# Заказ выкроек с учетом индивидуальных характеристик фигуры

Краткое описание порядка заказа и печати выкроек:

### *зайти на сайт***,**  *заказать модель***,**  *распечатать***,**  *склеить и вырезать***.**

Если этого достаточно, то можно пропустить описание приведенное ниже. Если же вы хотите более подробно разобраться и узнать обо всех возможностях заказа выкроек на сайте, возможностях программы print-lk25 и работе всей системы в комплексе, то прочитайте описание до конца (или хотя бы просмотрите).

### **ОСНОВНЫЕ ПОНЯТИЯ**

**Заказ выкроек** - заполнение формы на сайте и отсылка данных для дальнейшей обработки. Ответ отсылается по указанному адресу электронной почты в течение 5-7 минут круглосуточно. И если адрес электронной почты указан правильно, почтовый сервер работает без сбоев и пользователь создал допустимый заказ, то на указанный адрес придет письмо с выкройкой в заданном формате. Если введен неправильный адрес, на почтовом сервере пользователя был сбой или пользователь ошибся при вводе пин-кода, то ответ не придет на указанный почтовый ящик. Но все равно есть возможность получить заказанный файл, Смотрите раздел про статистику.

**Пин-код** - 4 цифры, используется для заказа платных выкроек, связан с конкретным адресом электронной почты.

**Пользовательский счет** – ведется в системе в «единицах» и привязан к адресу электронной почты, счет можно пополнить, заказывать выкройки используя единицы со счета, получать статистику заказов и использования единиц счета.

**единицы** - условный ресурс пользователя для заказа выкроек по электронной почте. Счет ведется в единицах, которые расходуются при заказах. В настоящее время, выкройка модели на один размер - это 1 единица, с припусками на швы - 2 единицы, открытый алгоритм - 15 единиц, конвертация файла с раскладкой для распечатки – 1 или 2 единицы.

**Формат файла с выкройками** - в настоящее время используется 5 форматов:

**pdf** - раскладка выкроек разбита на листы формата А4 с полями 1 см. Печатать можно через программу Adobe Reader (альтернативные программы могут не полностью поддерживать стандартный формат pdf и не отображать выкройки или давать ошибку).

**plt** - раскладка выкроек в векторном виде. Файл можно напечатать через нашу программу print\_lk2, распечатать на плоттере или импортировать в векторный редактор, например, CorelDraw.

**pdf (один лист)** - раскладка выкроек на одном «большом» листе. Печатать можно через программу Adobe Reader (альтернативные программы могут не полностью поддерживать стандартный формат pdf и не отображать выкройки или давать ошибку). Для этого формата можно задать ширину листа (для плоттера А0 это будет 86-87 см)

**lek2** - наш векторный формат для заказа и печати выкроек по электронной почте. В файле lek2 могут содержатся картинки внешнего вида, технический рисунок и конструкция модели, которую можно промерить и сравнить с другой конструкцией, и в платном варианте заказа содержится раскладка лекал для печати. Преимущество этого формата в том, что раскладку можно менять, удалять/добавлять лекала в раскладке, сравнивать комплекты лекал разных моделей и размеров.

**lek3** - наш векторный формат для заказа выкроек по электронной почте. В файле содержится 3D модель внешнего вида изделия, конструкция модели, которую можно промерить и сравнить с другой конструкцией, и раскладка лекал для печати. Преимущество этого формата в том, что раскладку можно менять, удалять/добавлять лекала в раскладку.

**dxf, aama** - форматы для других САПР.

**размеры** - основные размерные признаки: рост, обхваты груди, под грудью, талии и бедер, для заказа выкроек. В нашей системе выкройки строятся с нуля: по основным размерным признакам определяется условно-типовая фигура и для этой фигуры строятся выкройки. При заказе могут задавать дополнительные размерные признаки: обхваты руки, шеи, бедра и т.д.

**Размеры в виде строки-размеров** — строка из цифр и букв, в которой хранится информация о индивидуальных размерах в сжатом виде. Используется для более удобной передачи в заказе индивидуальных размеров. Формируется в программе print\_lk25 по описанию фигуры пользователем или при заполнении формы на сайте. Строка содержит только величины размеров без дополнительной информации (ФИО, адрес электронной почты, фотографии и т.д. в строке не передаются).

**print-lk** – программа печати выкроек в форматах lek2, lek3, plt. Программа позволяет формировать раскладку выкроек, сравнивать и промерять выкройки различных моделей и размеров, формировать размеры в виде строки-заказа. Для формата plt осуществляется только печать.

**Пароль для пополнения счета** - 15 цифр. Используется для пополнения счета. Продается в интернет магазинах.

**Код активации** - 3 цифры, используется при пополнении счета.

### Программа печати выкроек print-lk 4 **ЗАКАЗ ВЫКРОЕК**

Для заказа выкроек нужно зайти на сайт leko-mail.ru (или leko-mail.net русский или английский вариант, или latelye.ru, или leko-prof.ru, или leko-cd.ru или на сайты партнеров), открыть список моделей. В окне возле требуемой модели нажать на кнопку «Выбрать» или ввести номер модели и найти требуемую модель по номеру. Откроется новое окно в котором можно оформить заказ и которое можно будет закрыть не выходя из основного каталога.

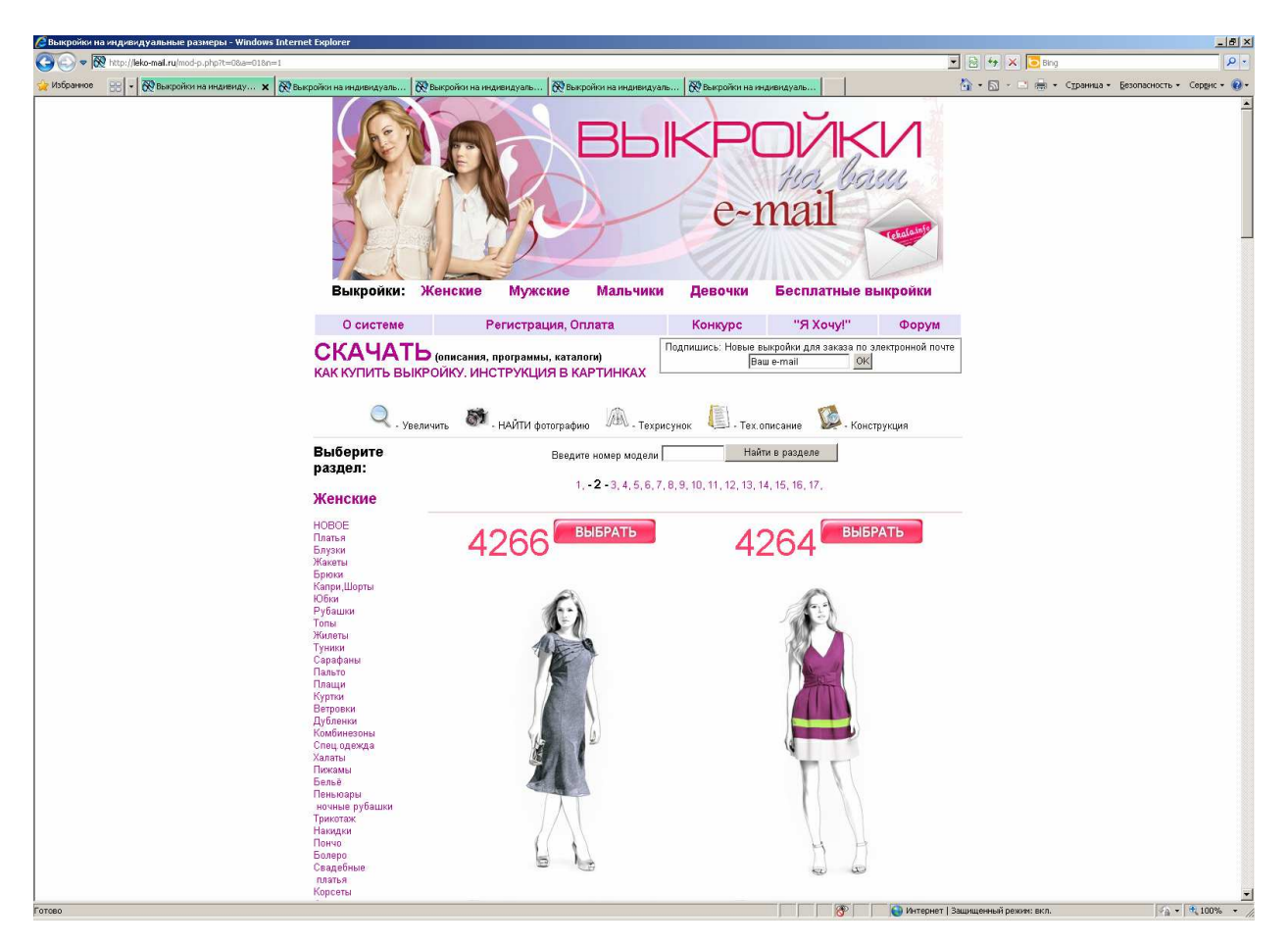

Рядом с каждой моделью находятся кнопки для просмотра картинки в увеличенном формате, фотографии вариантов модели отшитых пользователями, просмотр технического рисунка, просмотр технического описания и конструкции изделия. Все открывается в новом окне, поэтому вы можете легко сравнить несколько моделей между собой и при этом не покидать основной каталог. После выбора модели в новом окне будут представлены внешний вид, технический рисунок и кнопки заказа модели в простом, расширенном режиме или с помощью строки-размеров.

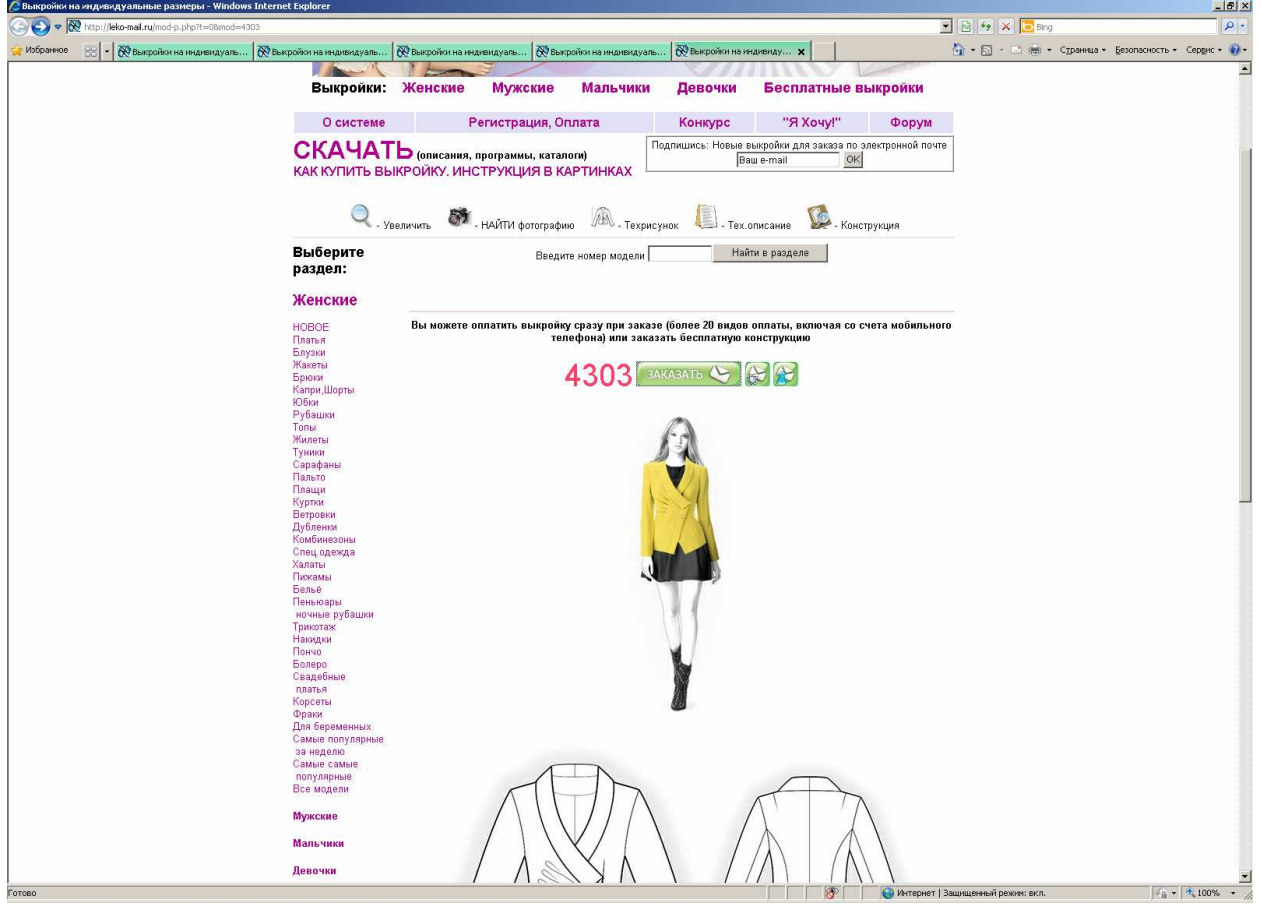

В открывшемся окне введите свои размеры: рост, обхваты груди, талии, бедер. Введите адрес электронной почты (лучше указать и второй адрес для копии ответа). При этом учтите, что если вы допустите ошибку в написании адреса, то не получите никакого ответа. Заказ высылается по электронной почте, поэтому возможна некоторая задержка с ответом, связанная с обработкой почты на сервере. Если Ваш почтовый сервер не пропускает письма с вложенными файлами, то зарегистрируйте адрес на другом бесплатном почтовом сервере (например, yandex.ru).

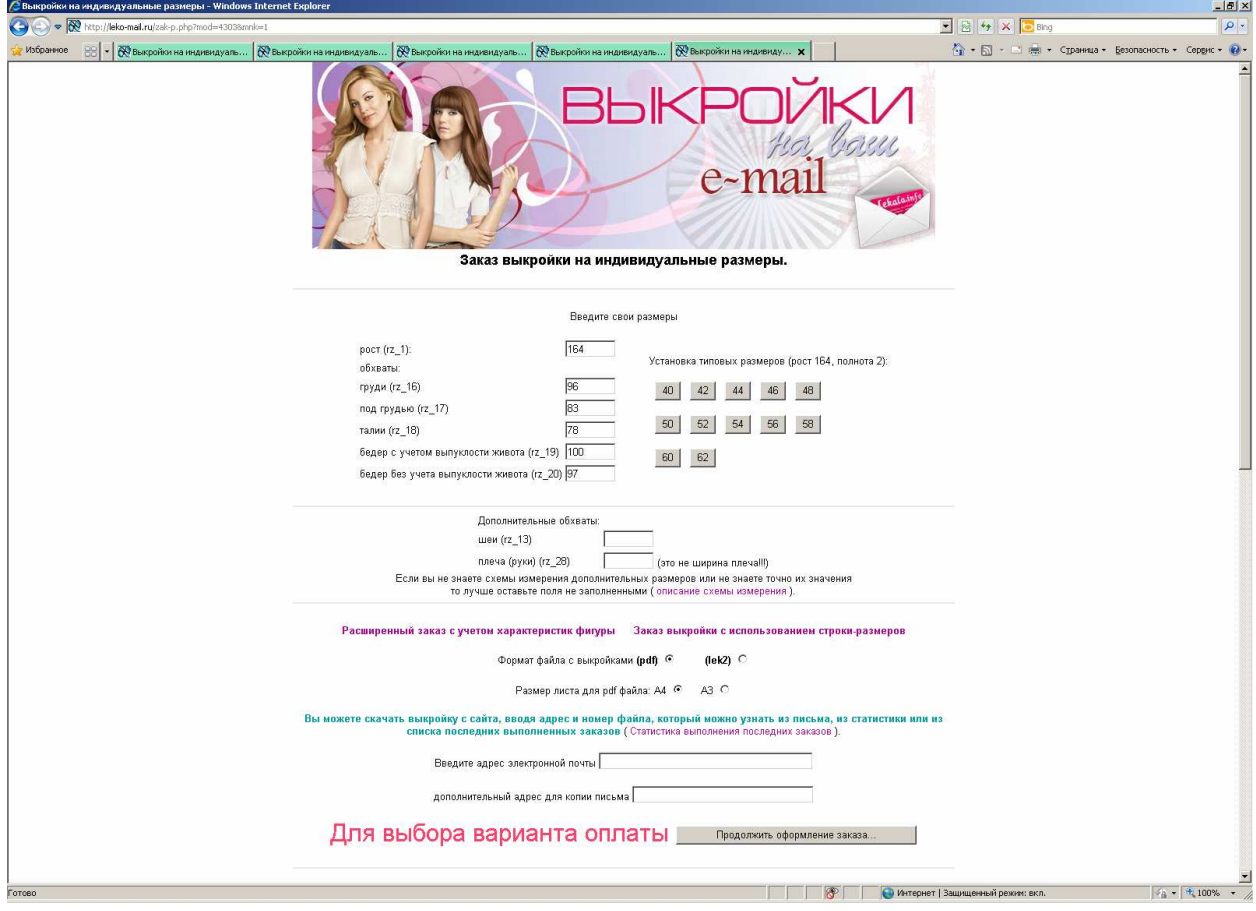

Для получения платных лекал нужно выбрать способ оплаты: прямая оплата одной выкройки, оплата со счета пользователя. При выборе способа оплаты Единый кошелек или ROBOKASSA будет выдана сумма для оплаты и далее можно перейти на сайт платежной системы.

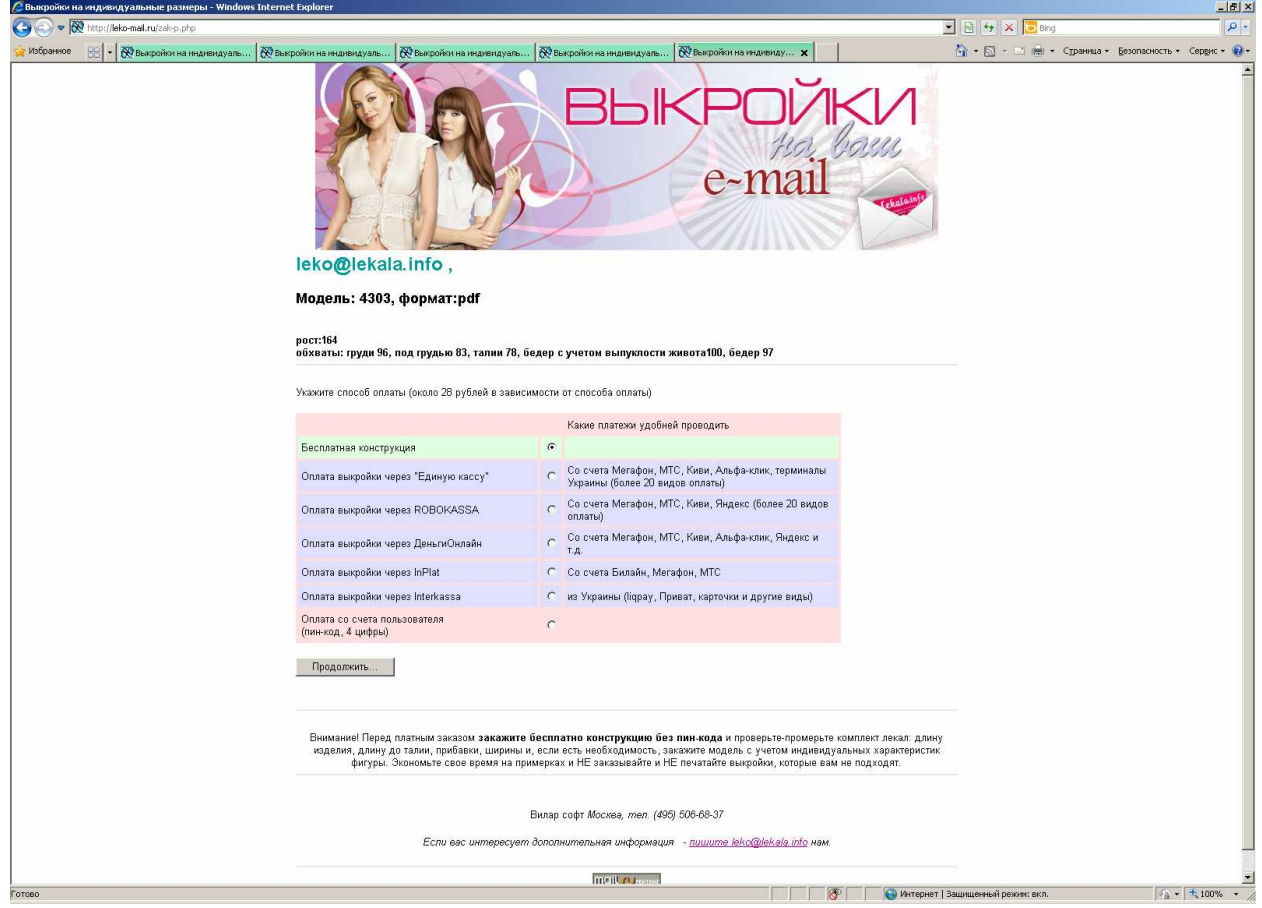

Единый кошелек или ROBOKASSA поддерживают все основные способы оплаты (Банковские карты, Терминалы, Платежные системы, Салоны связи, кассы, магазины, Денежные переводы, SMS, Банкоматы, Интернет-банкинг, Банки). Оплата происходит на сайтах систем, которые обеспечивают максимальный уровень безопасности и имеют соответствующие сертификаты. После оплаты наша система обрабатывает ваш заказ и высылает выкройку. Если вы оплачиваете заказ не сразу, то следует учесть, что ваш заказ хранится в системе около 3 недель и если вы оплатили позже, то ваш заказ не будет выполнен автоматически и вам нужно будет повторить заказ с пин-кодом (можно будет заказать любую другую модель). То есть ваша оплата не пропадает, а зачисляется на ваш счет в системе. Вы можете просто завести счет в системе и зачислить на него средства. Для этого вы активируете свой адрес в системе и пин код для заказа выкроек здесь http://leko-mail.ru/init\_pin.html

### **СИСТЕМА УЧЕТА**

При заказе платной выкройки ее можно оплатить с пользовательского счета. Пользовательский счет в системе ведется в "единицах". Одна "единица" это один комплект выкроек для одной модели на один размер. Счет можно пополнить напрямую, через агрегаторов платежей Единый кошелек или ROBOKASSA, каждый из которых поддерживает все распространенные системы платежей включая СМС, или при помощи карточки предоплаты или пароля приобретаемого в электронном виде. Для регистрации пользовательского счета в системе нужно ввести адрес электронной почты. На указанный адрес придет письмо с пин-кодом для заказа выкроек. После регистрации можно пополнить счет через Единый кошелек или ROBOKASSA, или купить пароль и пополнить счет с использованием пароля.

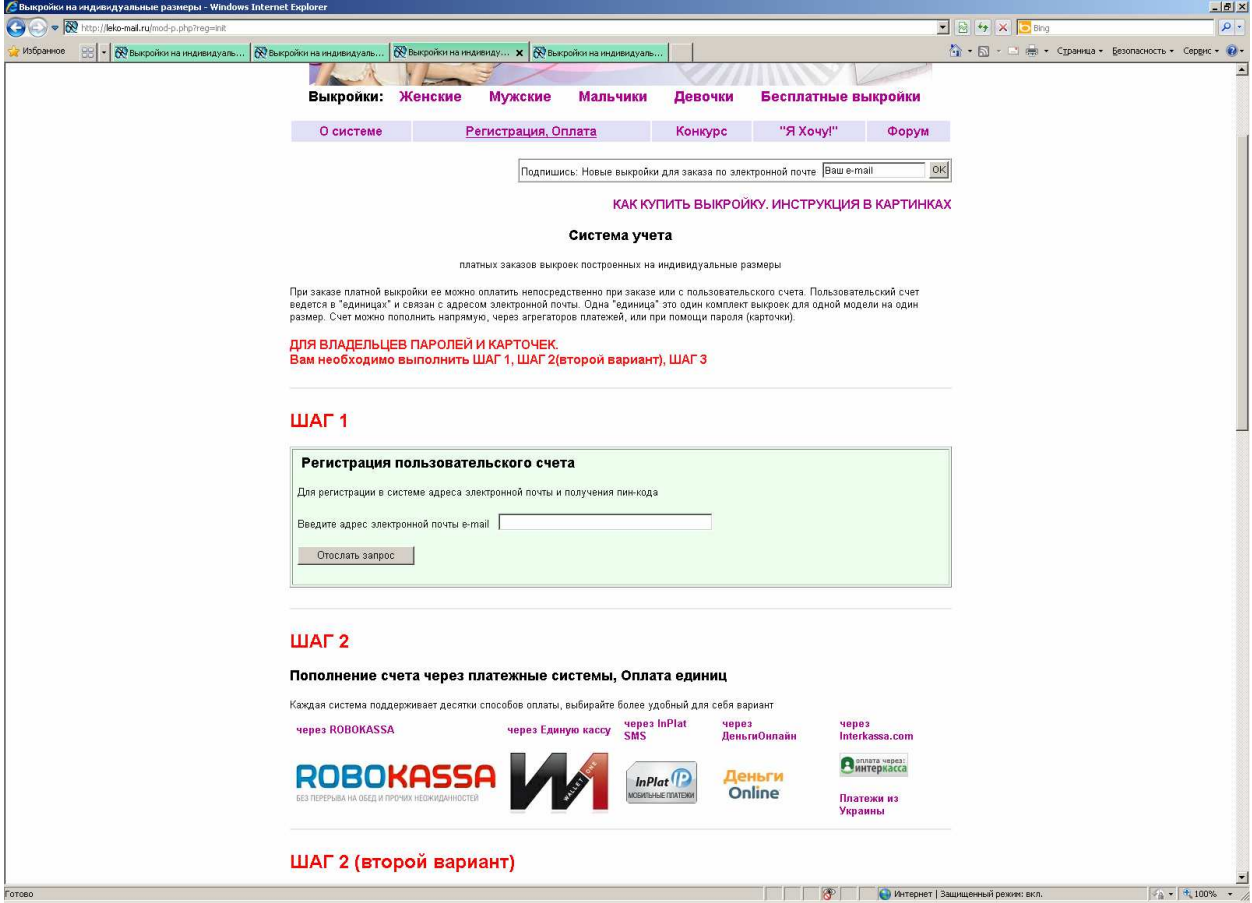

При работе со счетом доступны функции «Регистрация / Пополнение счета (с карточки пароля) / Статистика / Повторная отправка файлов заказа

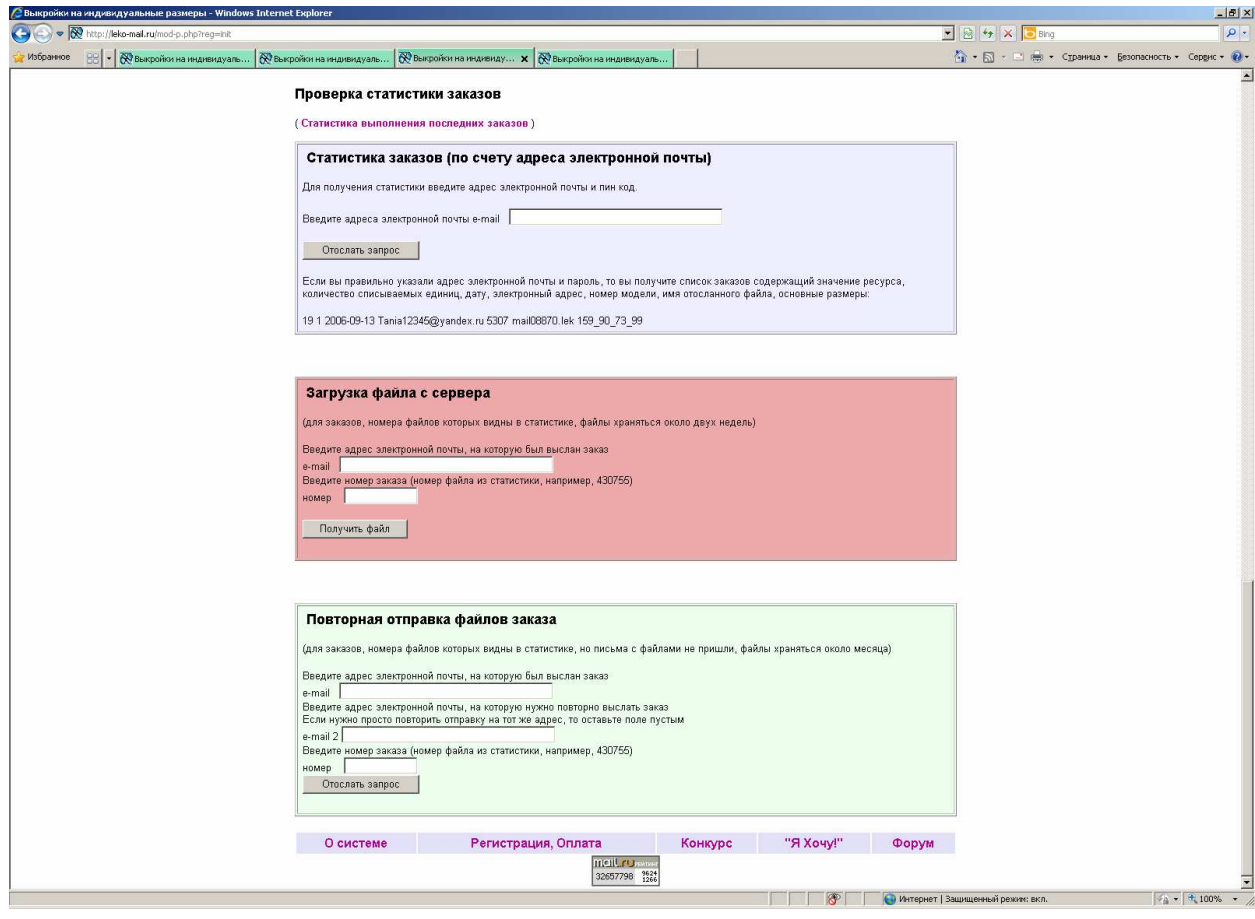

Если вы увидели по отчету статистики, что некоторые письма с файлами выкроек вы не получили, то вы можете заказать повторную отправку письма, указав номер заказа (номер файла по статистике) и адрес электронной почты, указанный в статистике.

# **ЗАКАЗ И ПЕЧАТЬ ВЫКРОЕК В ФОРМАТЕ PDF**

Самый простой способ печати выкройки – заказать выкройку в формате pdf. Потому что, как правило, программа просмотра-печати Adobe Reader уже установлена на компьютере и получив письмо можно просто кликнуть на вложенный файл и он автоматически откроется. Кроме того, если вы используете операционную систему не Windows, то это и единственный удобный способ воспользоваться выкройками, заказанными с доставкой по электронной почте. Для соблюдения правильного масштаба выкройки (в натуральную величину), при печати нужно установить отказ от масштабирования (Page Scaling: None). В зависимости от версии этот режим может называться "Реальный размер".

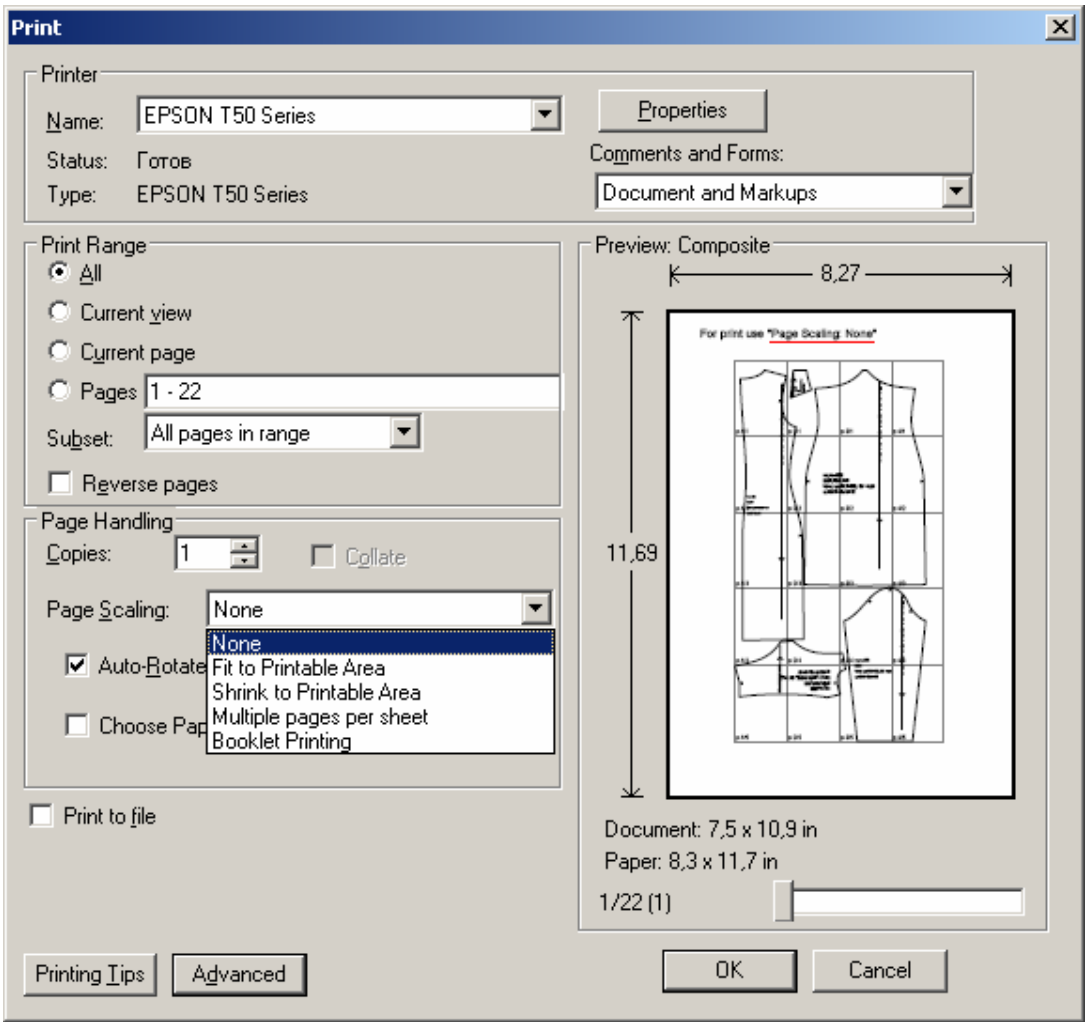

Выкройки распечатаются в натуральную величину с полями 1 см на заказанном формате бумаги. Если вы хотите печатать на формате бумаги отличным от А4 (A3, Letter, Legal), то нужно указать это при заказе, так как выкройка в файле в формате pdf (в отличие от lek2) приходит уже разбитая на отдельные листы и замена формата листа перед печатью приведет к обрезанию изображения или нарушению масштаба.

В зависимости от версии Adobe Reader окно с параметрами печати может иметь разный вид. Главное выставить масштаб 100% или опцию «в натуральную величину» - «реальный размер» или как еще ее назовут.

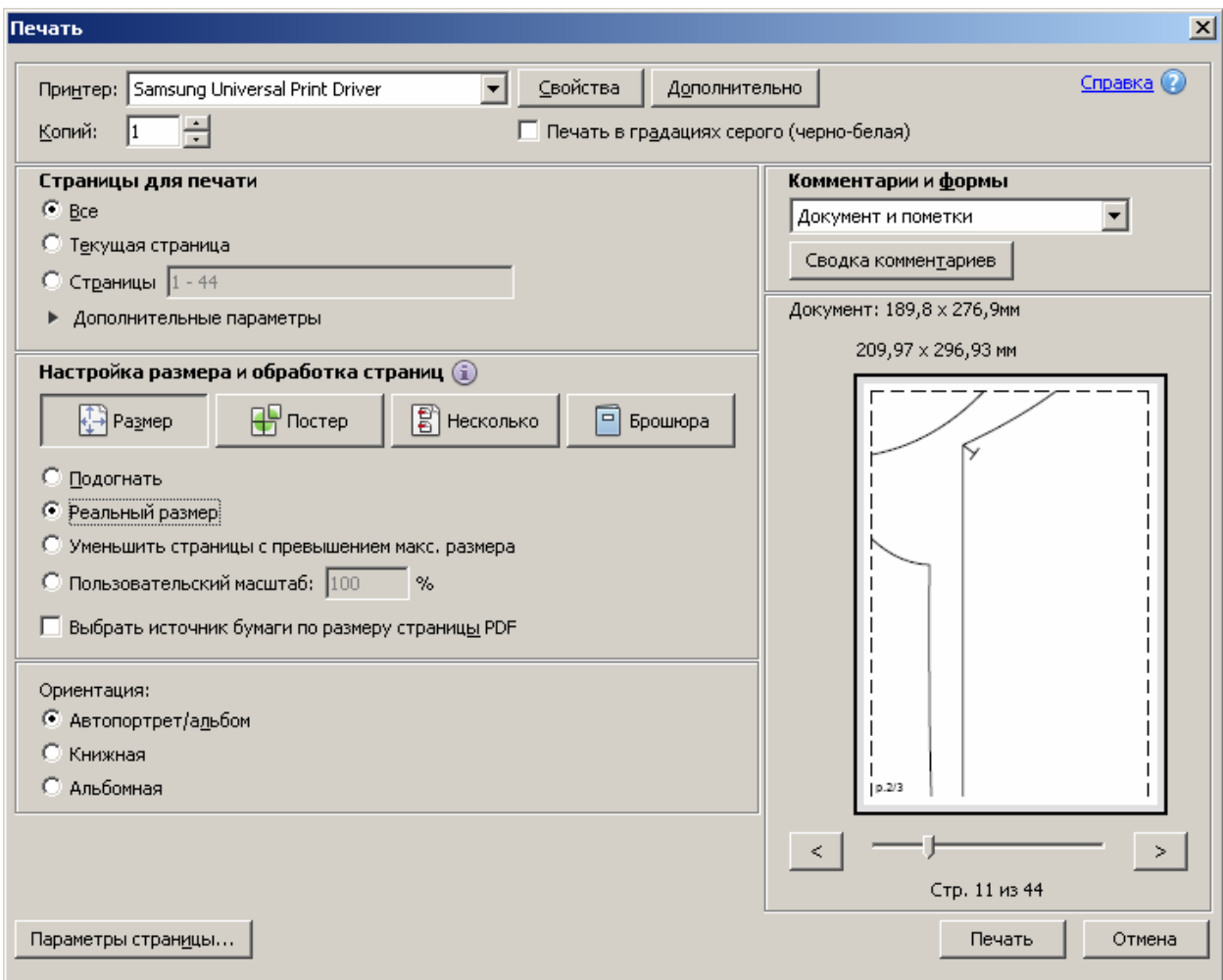

Сложности при заказе в формате pdf могут возникнуть только если у вас установлена программа не Adobe Reader, а альтернативная программа, не поддерживающая в полной мере описание формата pdf версии 1.4 (что бывает, хотя производители программы и пишут о полной поддержке этого уже достаточно старого формата 1.4). В этом случае нужно использовать другую программу просмотра-печати pdf файлов, где требуемые возможности формата реализованы, например тот же Adobe Reader.

На первом листе файла pdf дается схема сборки листов выкройки.

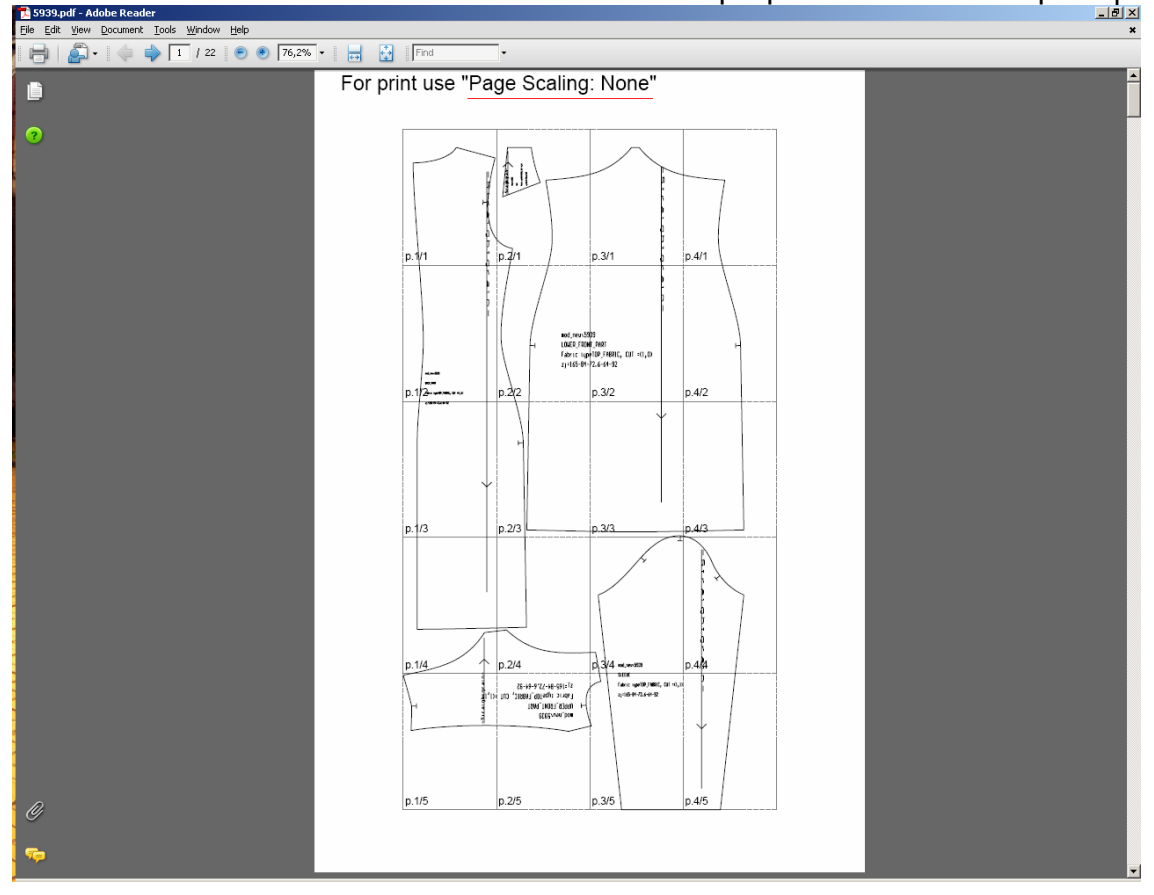

На последнем листе – размеры, на которые выкройки были построены. Если использовались только ведущие размерные признаки, то они и печатаются. На последнем листе печатается контрольный квадрат 10х10 см, который можно использовать для дополнительного контроля, хотя проще использовать для контроля размер рамки (для А4 ширина рамки равна 21-2 см поля = 19 см, при установке расширенных полей ширина рамки будет 18 см)

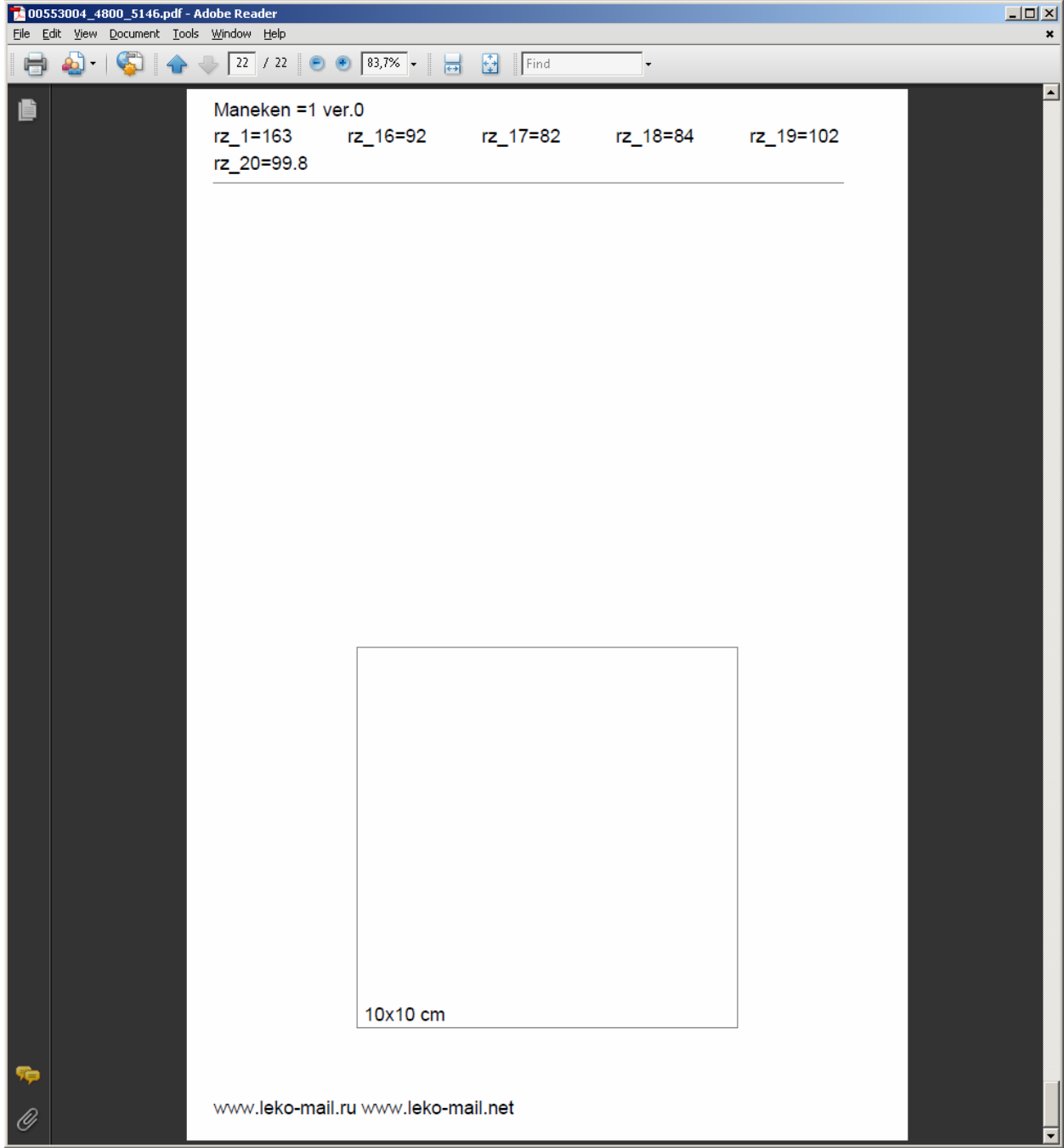

Если заказ делался с учетом индивидуальных характеристик фигуры, то помимо ведущих размерных признаков печатаются значения размерных признаков отличные от значений рассчитанных по ведущим размерным признакам. То есть, если вы указали в качестве индивидуальной особенности высокую талию, то будут напечатаны все размерные признаки, связанные с высотой талии, а именно:

```
Maneken =1 ver.0 
rz_1=164 rz_16=96 rz_17=81.9 rz_18=76 rz_19=100 
----------------------------------------------------------------------- 
rz_7=105.8 rz_25=108.9 rz_26=107.6 rz_36=48.9 rz_40=38 
rz_41=41.1 rz_43=40.9 rz_44=81.6 rz_61=40.7 rz_71=59
```
Такой же принцип отображения размеров и файлах lek2. Файлы plt даются только с ведущими размерными признаками, написанными на самом лекале. Если вы хотите иметь список размерных признаков для plt файла, то закажите модель

бесплатно без пароля в pdf или lek2 формате и получите рисунок конструкции и список размеров.

Если вы хотите учитывать индивидуальные характеристики фигуры или хотите получать и печатать выкройки в формате lek2, то вам необходимо скачать программу print-lk.

Версии программы print-lk периодически обновляются, поэтому рекомендуем вам интересоваться возможностями новых версий и при необходимости скачивать новые версии программы. Программа print-lk никак не прописывает себя в системе, поэтому при необходимости можно иметь несколько разных копий разных версий print-lk в разных каталогах.

# **ЗАКАЗ И ПЕЧАТЬ ВЫКРОЕК В ФОРМАТЕ PDF-ОДИН ЛИСТ**

Новые версии Adobe Reader позволяют печатать постеры, то есть разбивают большие изображения на листы непосредственно перед печатью. Поэтому можно заказывать раскладку без разбиения на листы, а разбивать на требуемые форматы листов перед печатью. Для такого заказа можно задать ширину раскладки

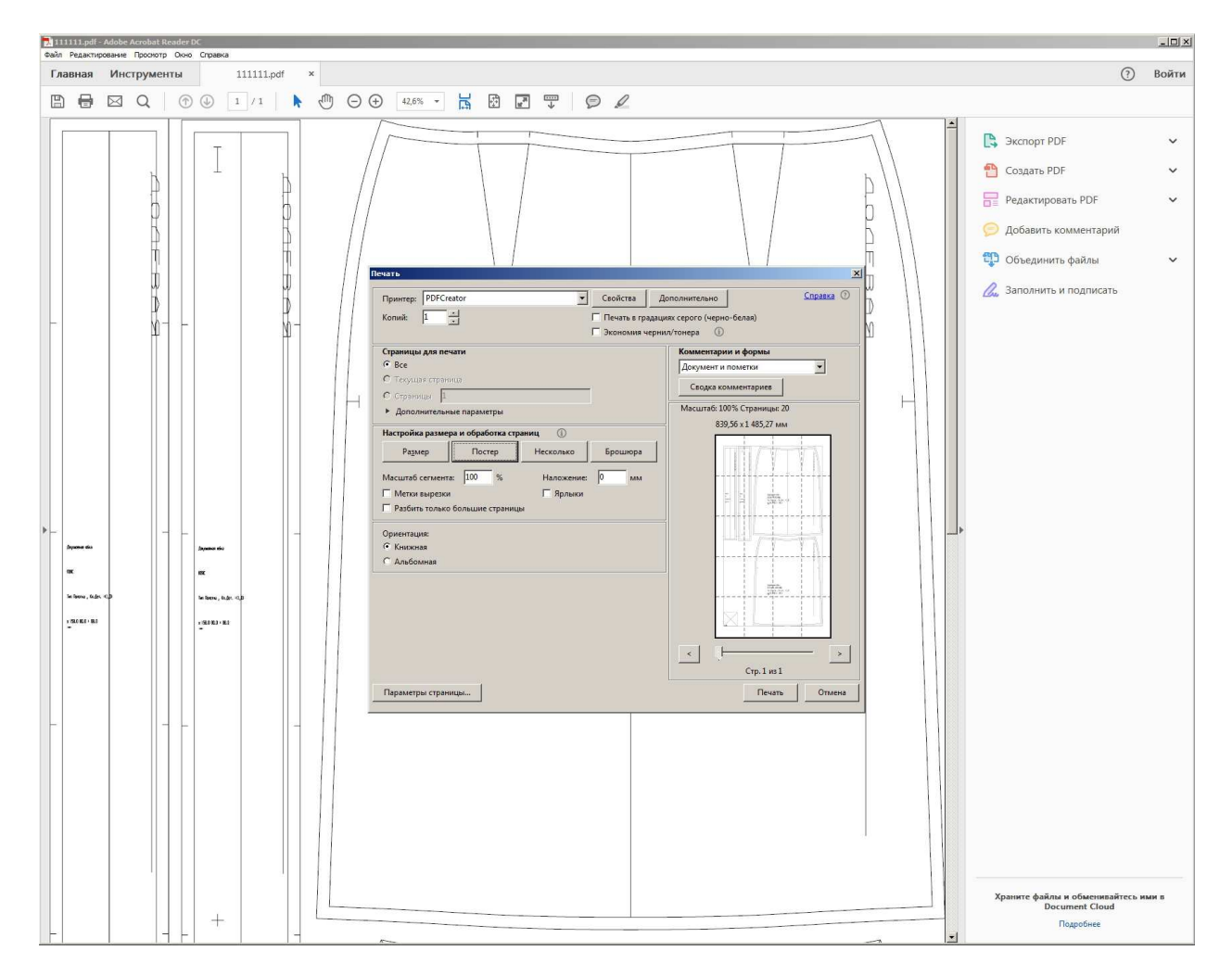

Можно дополнительно задавать перехлест и ориентацию страницы. На раскладку в левом нижнем углу добавляется контрольный квадрат 10х10 см.

### Программа печати выкроек print-lk 14 **НЕСТАНДАРТНЫЕ ВОЗМОЖНОСТИ ЗАКАЗА**

Если вы попробуете заказать лекала на очень большие размеры, например, Рост - 195, Ог-172, От-183, Об-172, то ничего не получиться. Система сообщит об ошибке в размерах.

Во-первых, система не рассчитана на такие размеры и правильно что выдает ошибку. На таких экстремальных размерах уже плохо работает вычисление условно-типовой фигуры, тем более что указанные размеры просто заданы неверно: обхват бедер вводится с учетом выпуклости живота, т.е. должен быть больше как минимум на 5-6 см чем талия.

Но если все же нужно заказать выкройку на большие размеры, то в настоящее время есть обходной путь (можно подумать и сделать его штатным, но это в будущем). Основан он на том, что размеры фигуры меняются достаточно пропорционально и пропорции высокого полного человека похожи на пропорции низкого полного человека. То есть если у полного человека большой рост, то мы можем построить на более низкого человека и при распечатке увеличить выкройку (так у нас было сделано для распечатки лекал на игрушки, только выкройки не увеличивались, а уменьшались).

Последовательность заказа может быть такая:

1. Уменьшаете размеры (умножаете на 0.8, коэффициент может быть больше или меньше, главное чтобы размеры попали в разумный диапазон)

2. Заказываете выкройки модели на уменьшенные размеры в формате pdf один лист (расширенный режим заказа), все детали будут на одном большом листе в формате pdf.

3. При печати ставите масштаб 125% и разбиение на листы (эта функция есть в новой версии АдобРидер)

4. Для того, чтобы освоить такой способ заказа предварительно потренируйтесь на бесплатных моделях.

Описанная технология автоматически используется на больших размерах (для женских размеров рост до 210, Ог до 160 см, Об до 190 см). Так что описанные действия можно производить для размеров больше указанных.

# **УСТАНОВКА ПРОГРАММЫ print-lk**

Программа print-lk предназначена для печати выкроек заказанных на сайте и присылаемых по электронной почте в виде файлов lek2, lek3 или plt. Саму программу можно бесплатно скачать на сайте. Программа поставляется в виде самораспаковывающегося архива. При установке в указанной директории создается каталог PRINT-LK25. Программа не требует наличия каких-либо специальных программ и дополнений в системе, не записывает файлы в системные каталоги операционной системы и реестр. После установки папка с программой может копироваться и перемещаться в другие папки или диски, в том числе на переносные и флеш диски. Нежелательно использовать длинные пути и глубокую вложенность папок.

Перед установкой программы print\_lk25 ее лучше скачать на свой компьютер (цифра в названии папки - номер версии программы). Чтобы не запутаться, что где у вас находится лучше создать отдельную папку для выкроек. Создайте на диске C: или D: папку LEKO. Зайдите на сайт, нажмите на ссылку загрузки программы, и укажите папку для сохранения файла C:\LEKO

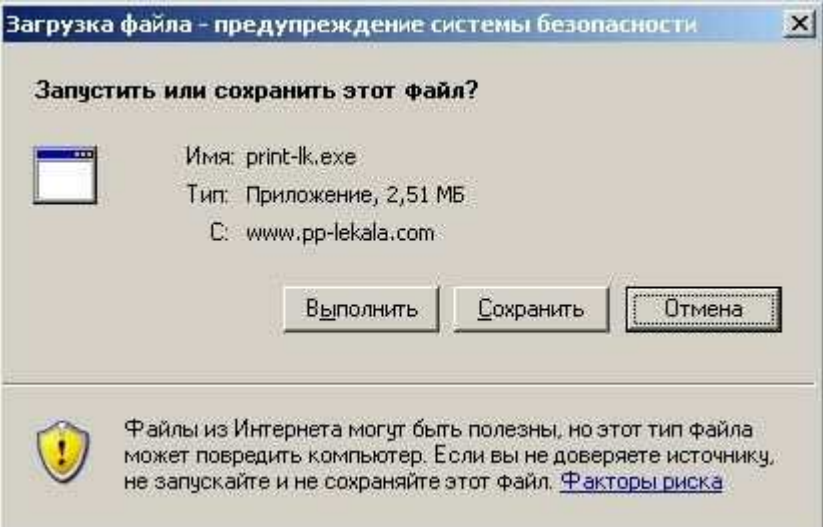

После загрузки в вашей папке будет файл print\_lk25.exe

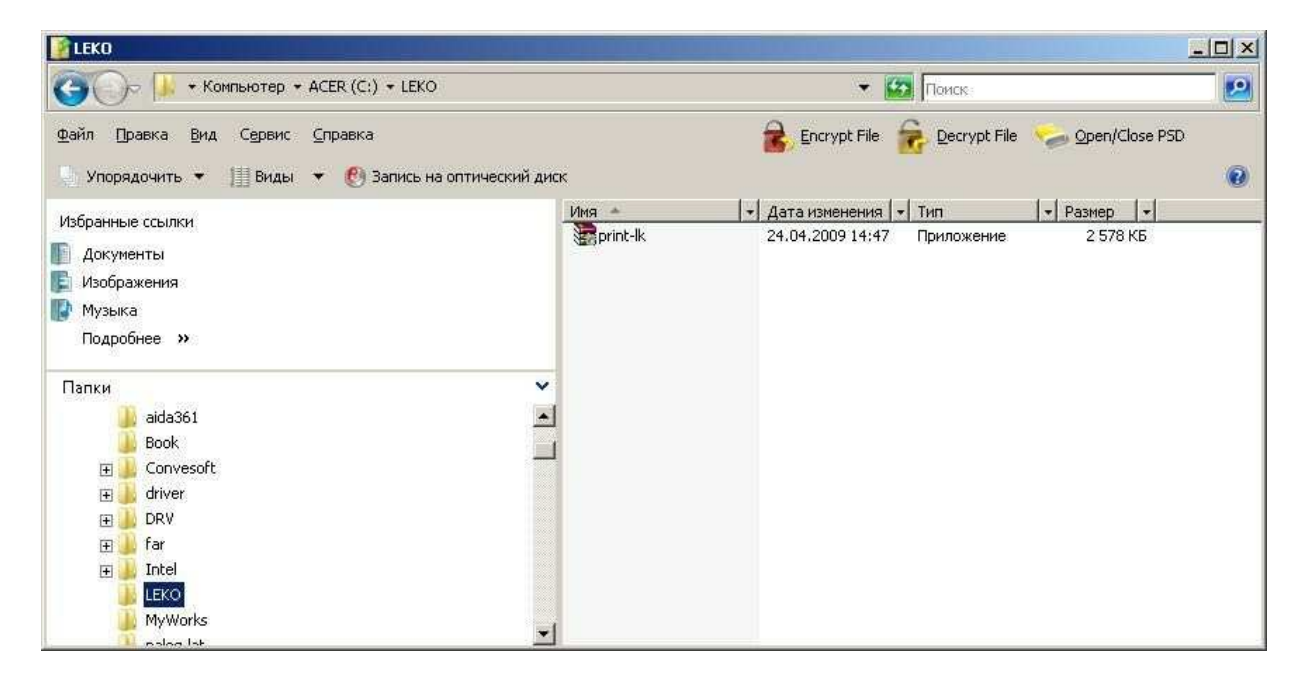

Нажмите на него мышкой и запустите на выполнение. Это самораспаковывающийся архив.

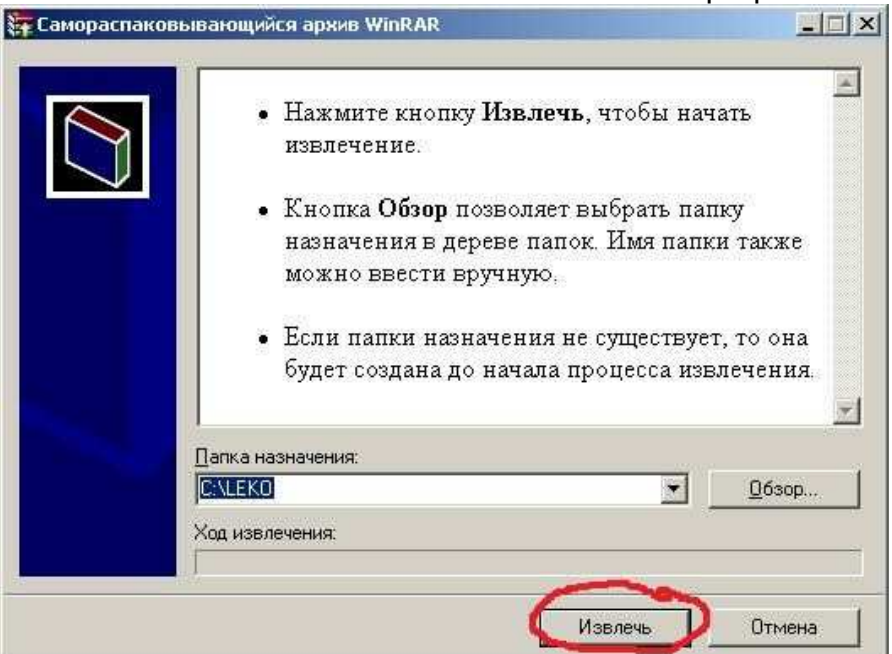

Выбираете пункт "Извлечь" и программа создаст папку print\_lk25 и скопирует туда все необходимые файлы.

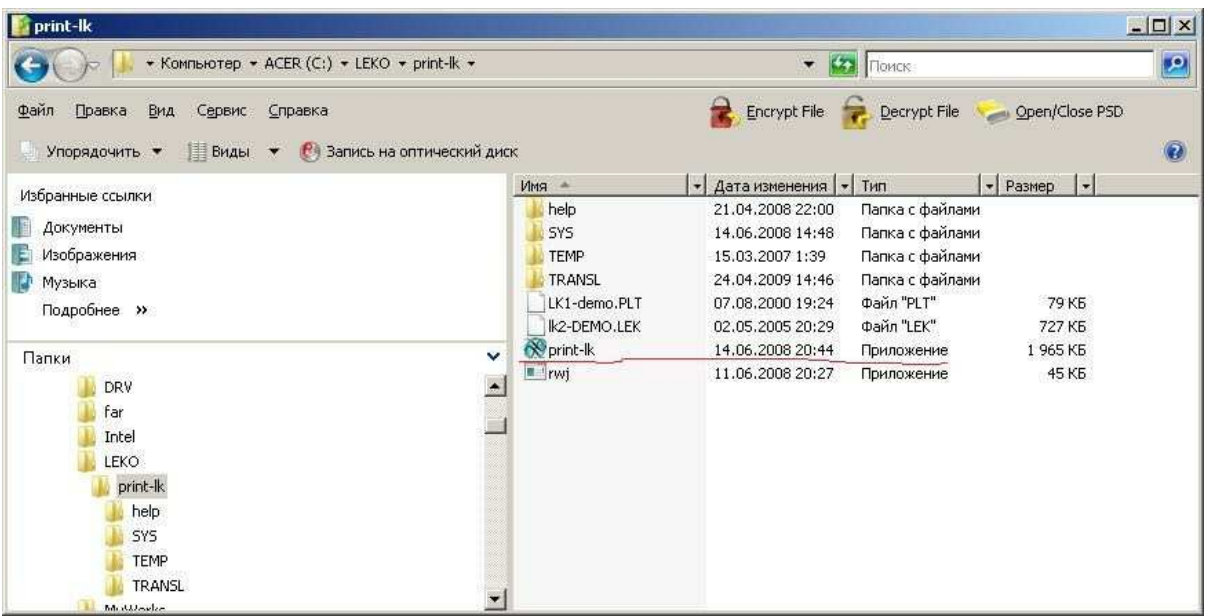

Из всего того, что есть в этой папке вам нужна сама программа print-lk (приложение) и файлы с лекалами. Файлы с лекалами имеют расширение lek2, lek3 или plt. После установки в программе есть несколько демонстрационных файлов. Выкройки с заказанными моделями приходят к вам по электронной почте в виде вложенных в письмо файлов. Не нужно пытаться щелкать по ним мышкой и получить автозапуск программы печати.

Для распечатки выкроек нужно сохранить присланный файл в папку C:\LEKO\print\_lk и затем запустить программу печати. Имя присланного файла (например, 00172002.lek) это номер заказа и если возникают какие либо вопросы, то нужно указывать этот номер.

# **РАСПЕЧАТКА ВЫКРОЕК ИЗ lek2 ФАЙЛОВ**

Запустив программу print\_lk25.exe вы увидите главное меню программы

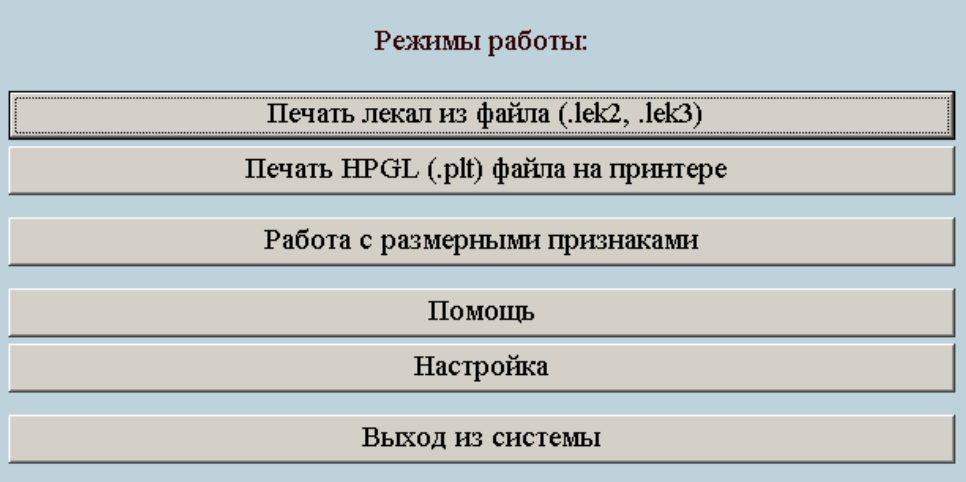

Выбираете файл с расширением lek2 или lek3.

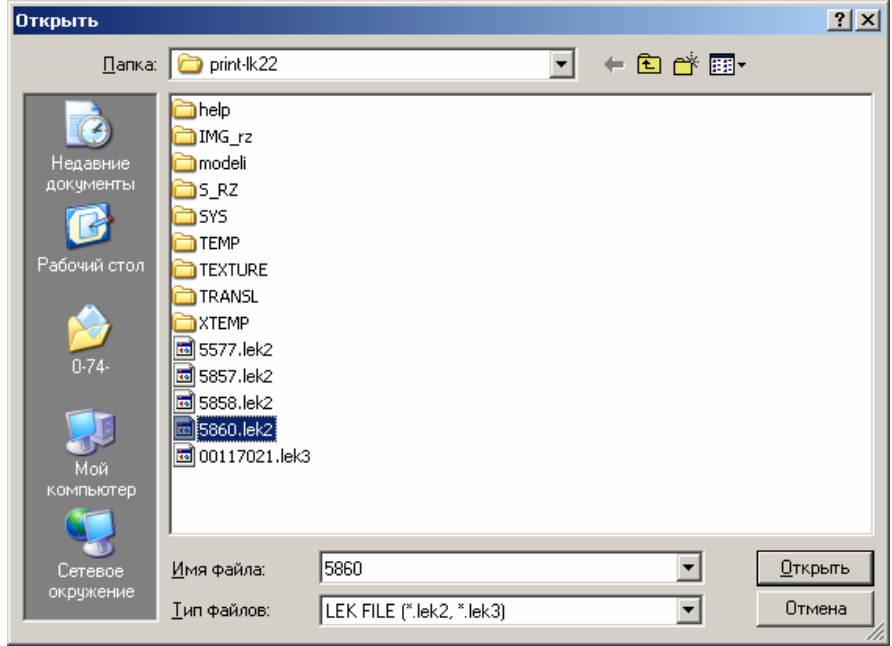

Для файла lek2 открывается следующий вид окна

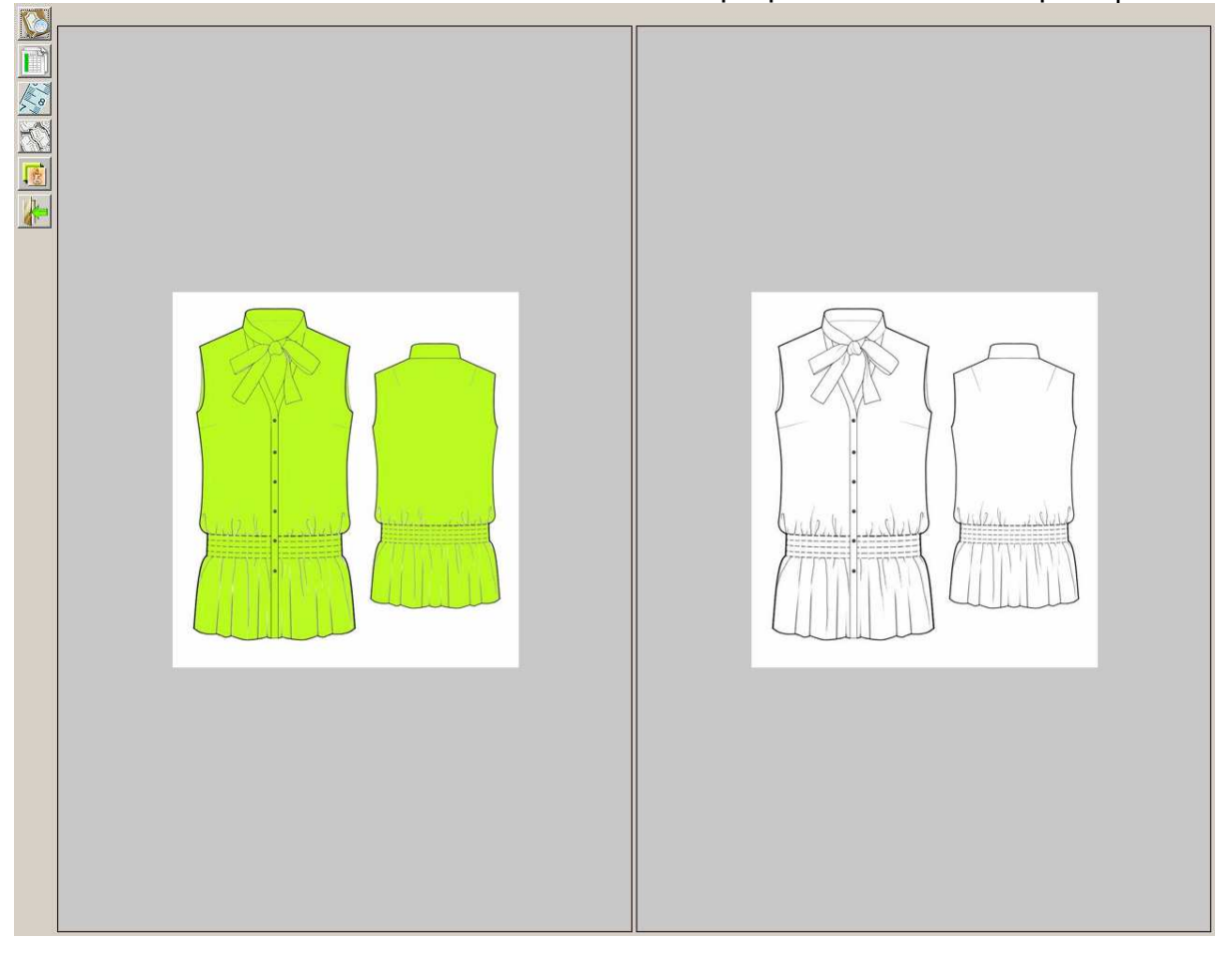

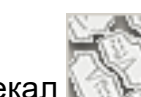

Выбираете раскладку лекал

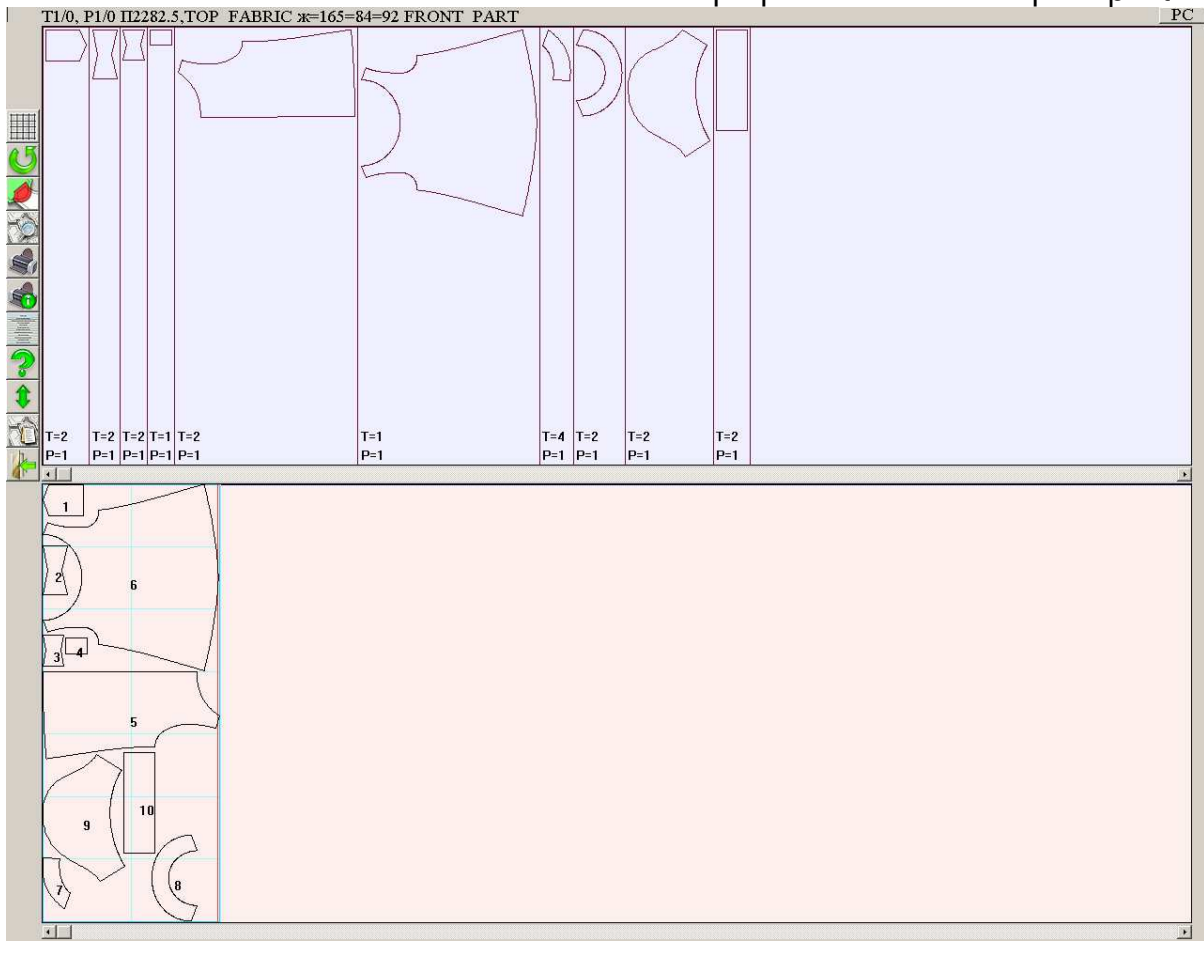

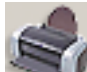

Нажмите на кнопку с принтером , далее "рисование раскладки" и можно соединять распечатанные листы.

# **ПРОСМОТР КОНСТРУКЦИИ**

Если при нажатии на кнопку раскладки вам выдается сообщение "нет лекал для раскладки", то значит, вы заказали платную модель без пароля. В этом случае вы можете просмотреть конструкцию. Посмотреть конструкцию можно и в платных лекалах, но лучше изучать конструкцию до платного заказа. Используйте заказ без пароля, если вы не понимаете, какой комплект лекал вам будет выслан или вы не уверены, как он будет построен на требуемые размеры.

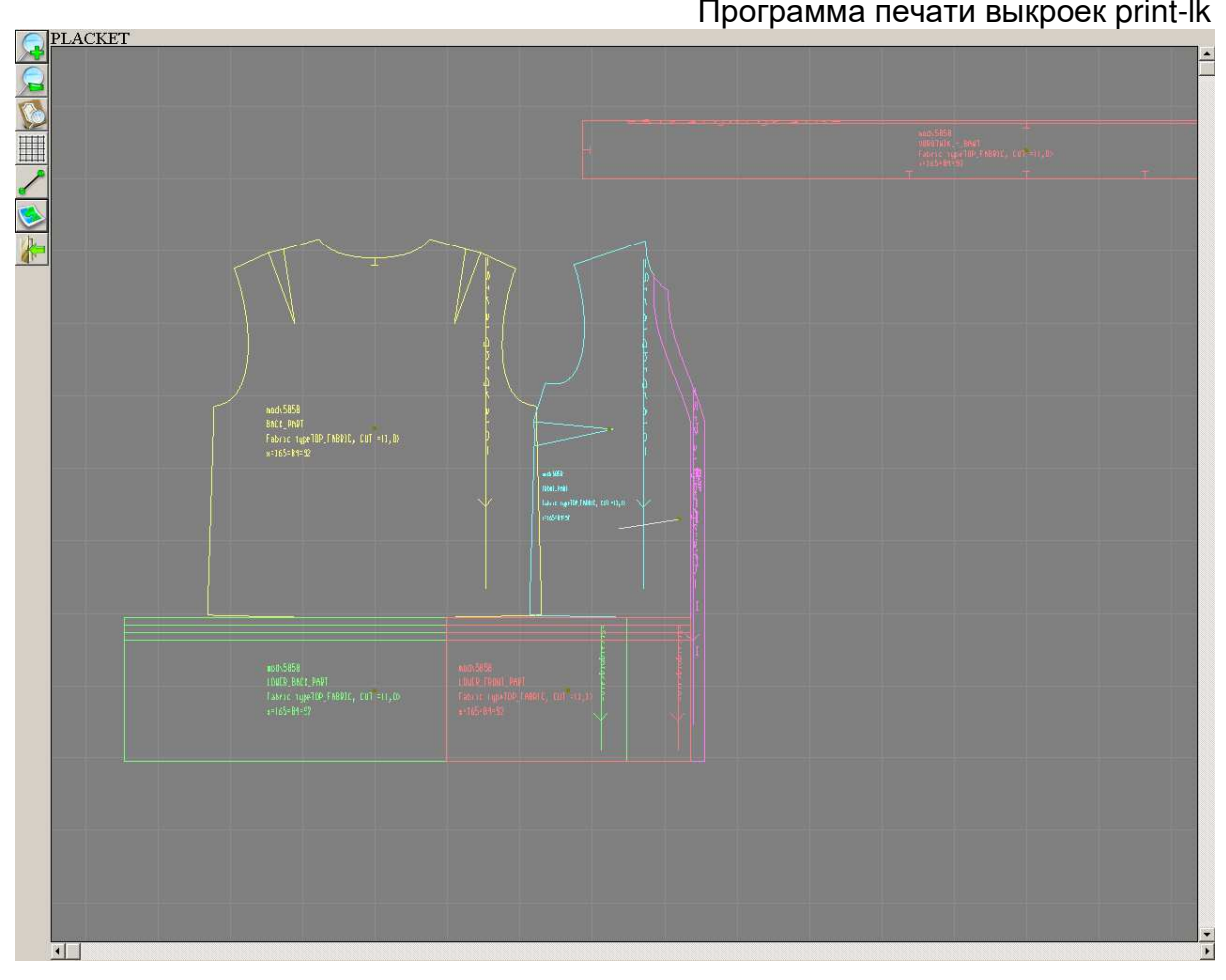

### Картинку конструкции можно увеличить/уменьшить

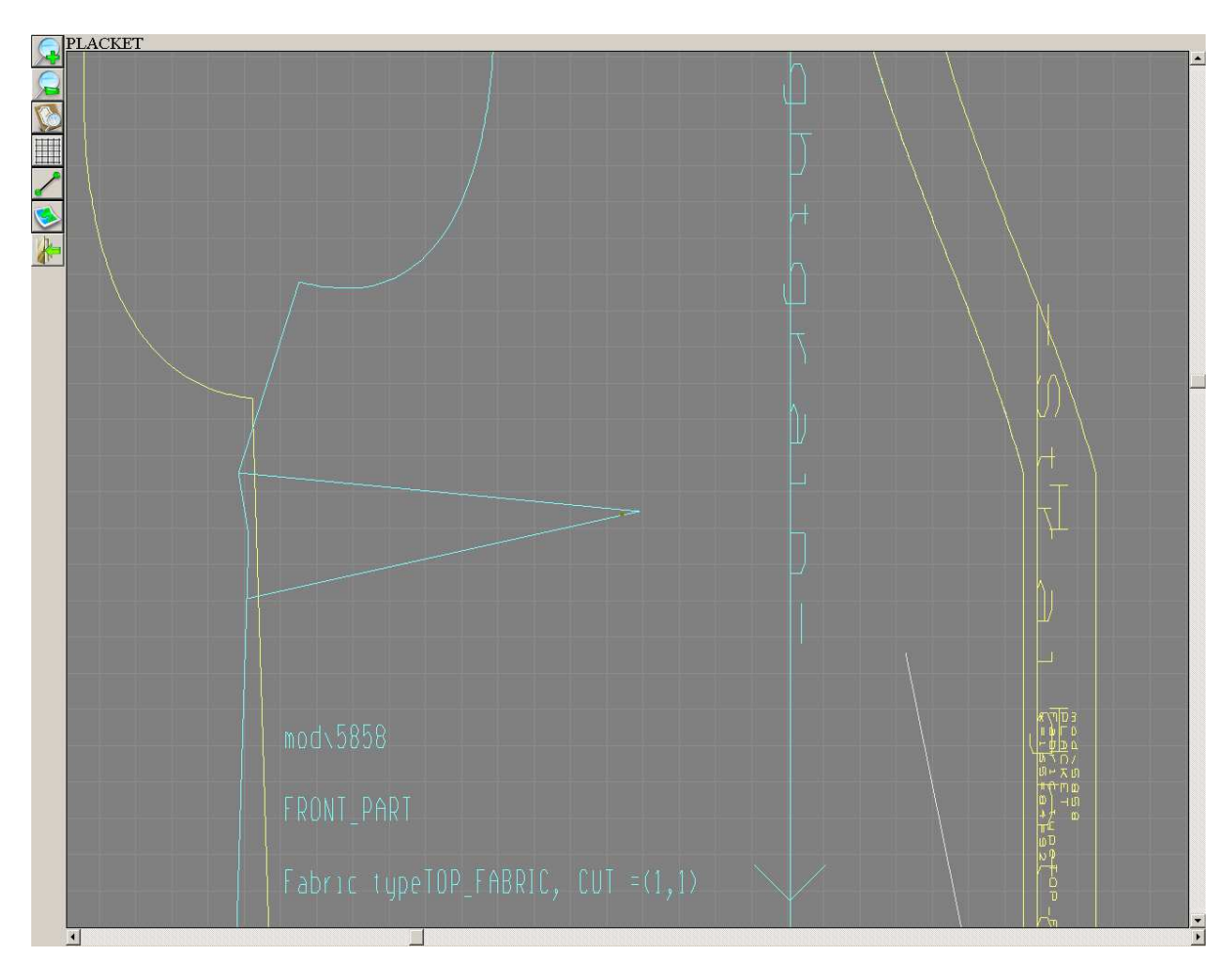

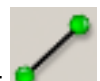

Можно измерить отрезок  $\sigma$  . Это позволит определить длину изделия, обхваты, определить прибавки. Это мощный инструмент для разрешения сомнений о конструкции.

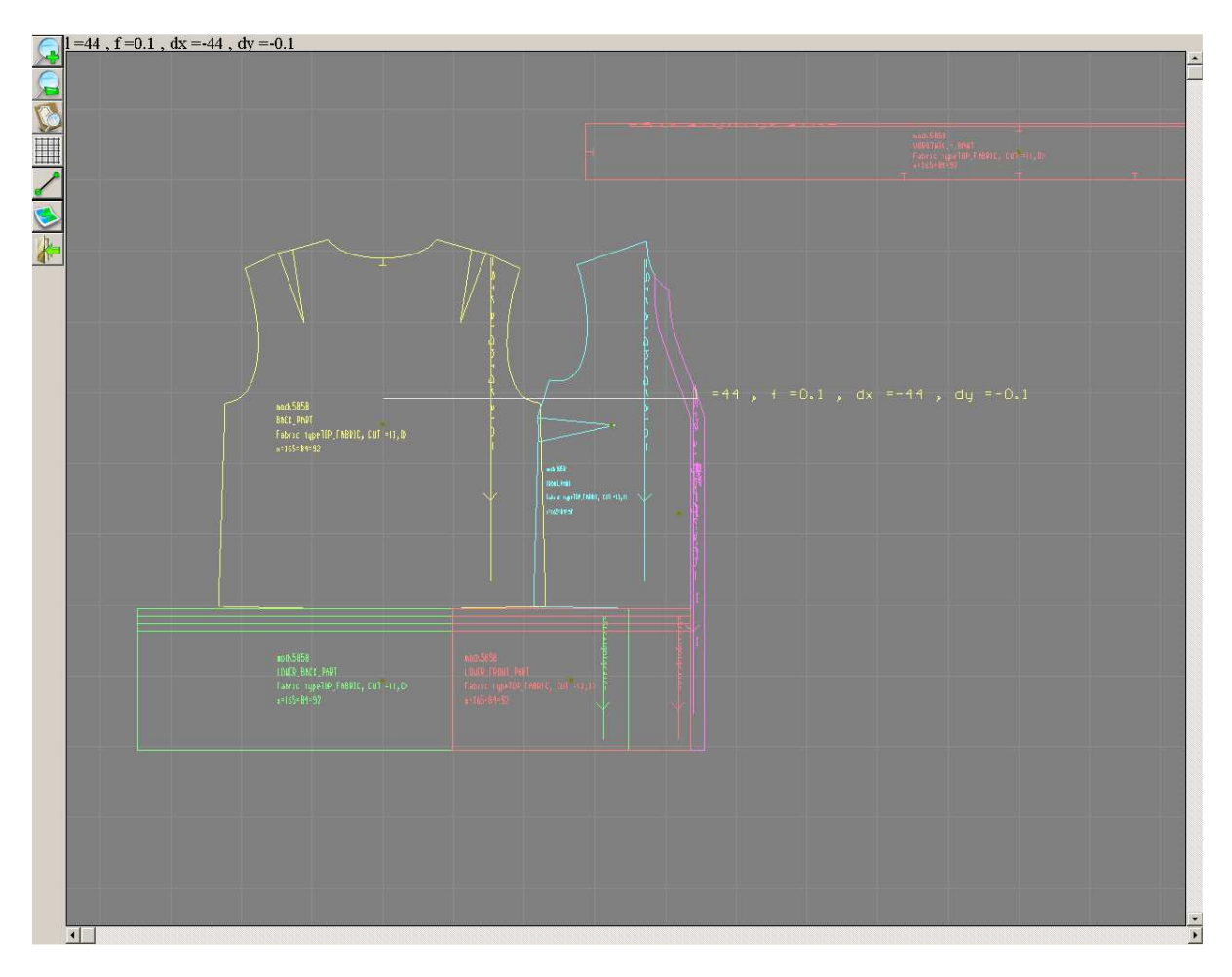

Если лекала лежат неудобно для измерения, то их можно передвинуть и сгруппировать, как вам будет удобней. Для этого нужно навести мышку на точкуцентр лекала и нажать правую кнопку мыши, лекало «поднимется». Далее перемести лекала на требуемое место и нажать левую кнопку мыши – лекало «опустится».

Следующая возможность – использование фоновых лекал: кнопка . Меню дает возможность сохранить текущие лекала в качестве фоновых. Фоновые лекала остаются на экране после выхода - повторного входа в программу и выбора другой конструкции. Фоновые лекала более эффективны в режиме самостоятельного конструирования, но и для сравнения моделей или разных размеров одной модели подходят очень хорошо.

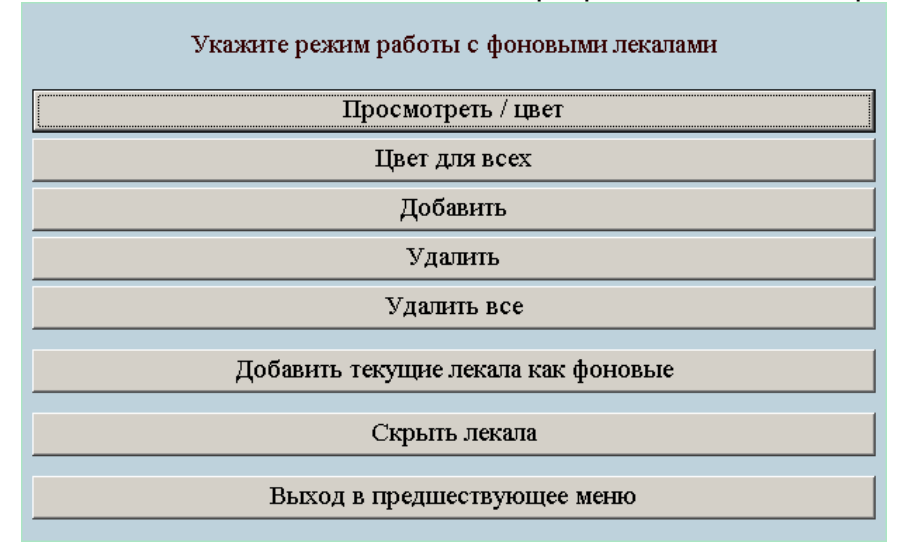

Для того, чтобы сравнивать текущую модель с другими конструкциями можно сохранить текущую модель в виде фоновых лекал. После выбора «Добавить текущие лекала как фоновые» можно ввести номер цвета (1-15), который будет дан всем лекалам. Обычно мы задаем номер 4 (темно-красный), так как для самих лекал в конструкции обычно используются более светлые цвета (9-15)

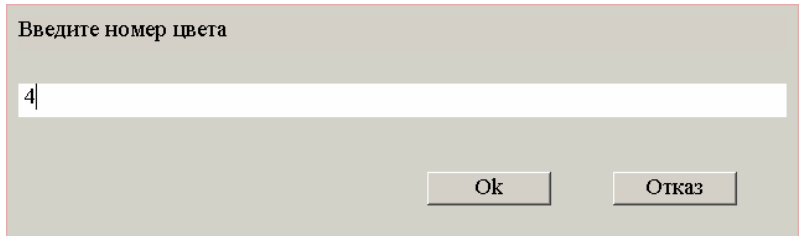

Учтите, что после выбора «Добавить текущие лекала как фоновые» на экране как бы ничего не меняется: фоновые лекала лежат точно под основными лекалами и просто невидимы. Можно сдвинуть основные лекала и расположить фоновые лекала более удобным образом. Для передвижения лекал наведите курсов мыши на цент лекала и нажмите правую клавишу. Переместите лекало в нужную позицию и нажмите левую клавишу. Если при «поднятом» лекале нажимать клавиши управлении курсором вправо-влево, то можно поворачивать лекало. Для сравнения выкроек разных моделей или размеров нужно выйти в главное меню и загрузить вторую модель из файла lek2 или lek3.

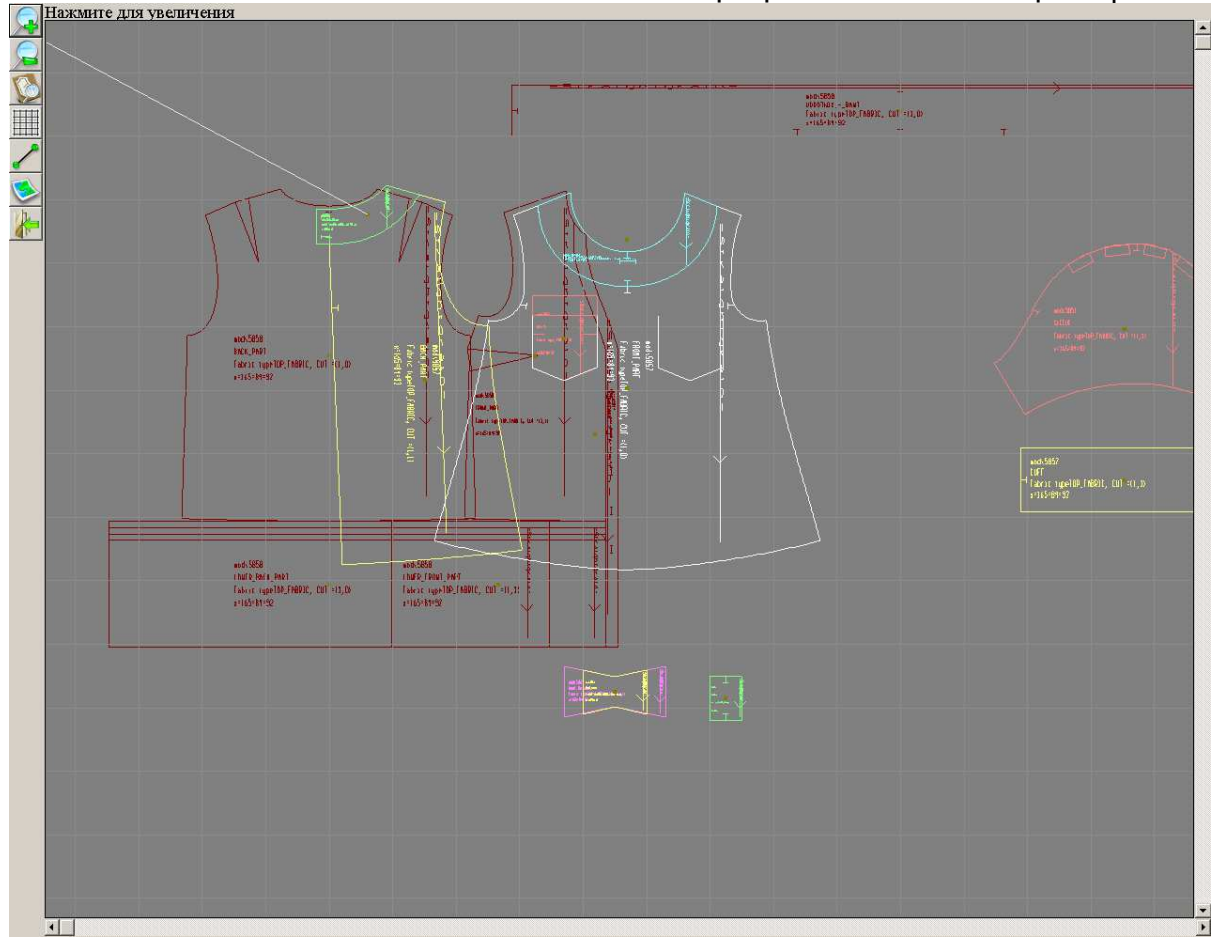

Далее так же можно увеличивать/уменьшать масштаб просмотра, включать сантиметровую сетку и измерять отрезки.

# **РАБОТА С РАСКЛАДКОЙ**

Вернемся к работе с раскладкой. Если в файле есть раскладка, то ее можно открыть отредактировать и сохранить (или не сохранять изменения). Изменения сохраняются в том же файле, поэтому если вы хотите иметь исходный и измененный файл, то сделайте заранее копии файла. Зачем нужно несколько раскладок? Одна раскладка приходит с заказом. Система раскладывает все лекала по одному для печати. Можно задать ширину раскладки равной ширине ткани и разложить лекала верха тем самым определить реальный расход ткани. Полученную раскладку можно распечатать в миниатюре. Но нужно не забывать о припусках на швы. Даже если лекала заказаны с припусками на швы, учтите, что это припуски для беспримерочного отшива, то есть нет никакого запаса если вы решите сделать подгонку выпустив шов.

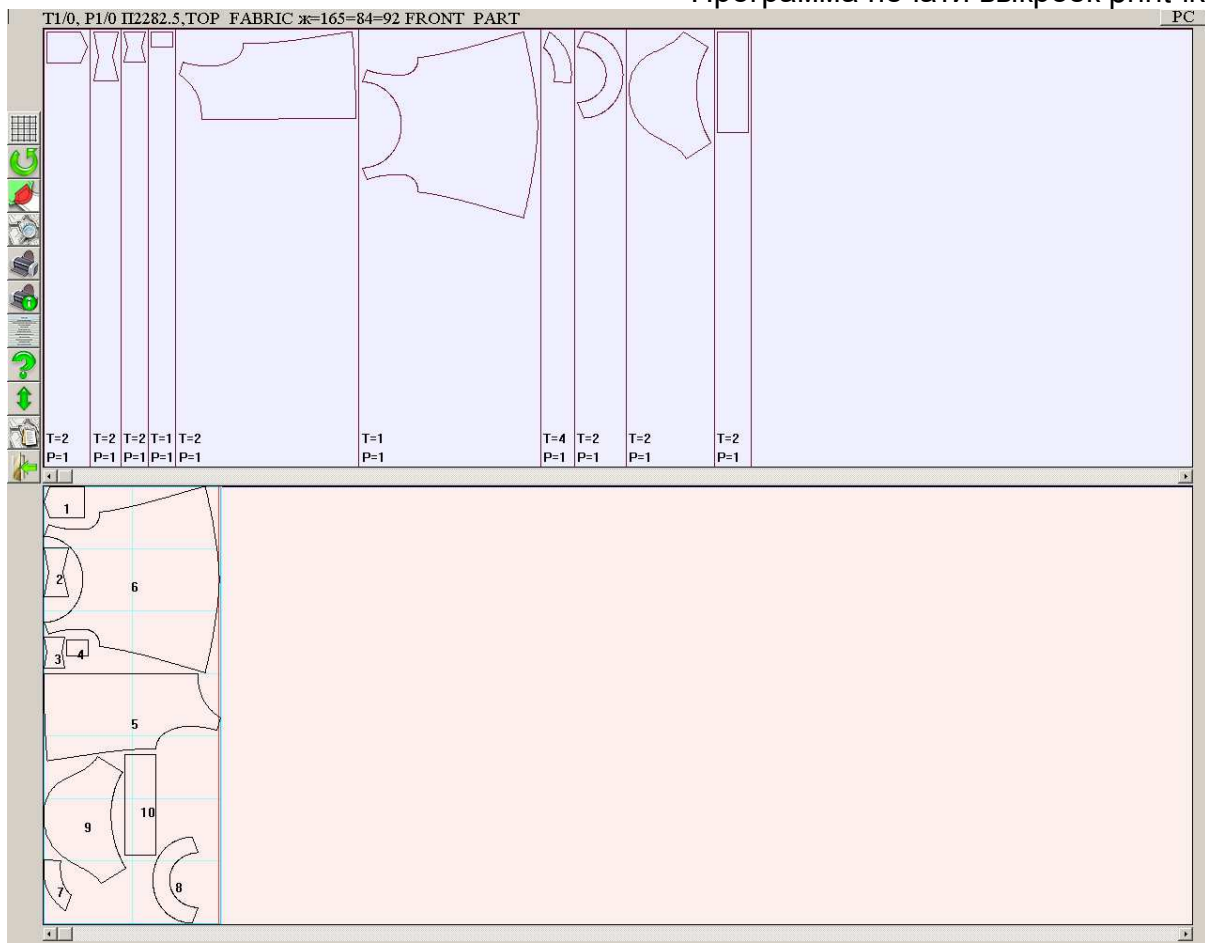

Назначение кнопок:

увеличение изображения

уменьшение изображения

установка шага сетки - сантиметр, дециметр, метр или автоматический (в зависимости от масштаба система сама корректирует шаг сетки: чем мельче изображение, тем крупнее сетка)

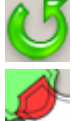

перерисовка раскладки, обновление экрана

контроль пересечения, выделение и просмотр лекал, которые пересеклись, наложились друг на друга

просмотр раскладки

распечатка раскладки

установка параметров принтера

вызов меню

помощь

полноэкранное редактирование раскладки

отчет по раскладке

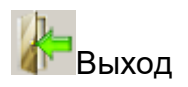

«Горячие» клавиши при редактировании раскладки. При наведении указателя мышки на лекало доступны следующие действия:

поворот лекала - (стрелка вправо **>**, стрелка влево **<**)

быстрый поворот лекала - (**Ctrl** + стрелка вправо **>**, **Ctrl** + стрелка влево **<**) осевая симметрия относительно направления долевой нити лекала

(горизонтальная по умолчания) - (клавиша **F7**)

поворот лекала на 180 градусов - (клавиша **F8**)

удаление лекала - (клавиша **Del**)

посмотреть численное значение межлекального расстояния - (клавиша **<С>**) Для выкладывания лекала в раскладку нужно нажать на лекало в верхней части экрана. Можно двигать лекала «захватив» левой кнопкой лекало в нижней части экрана.

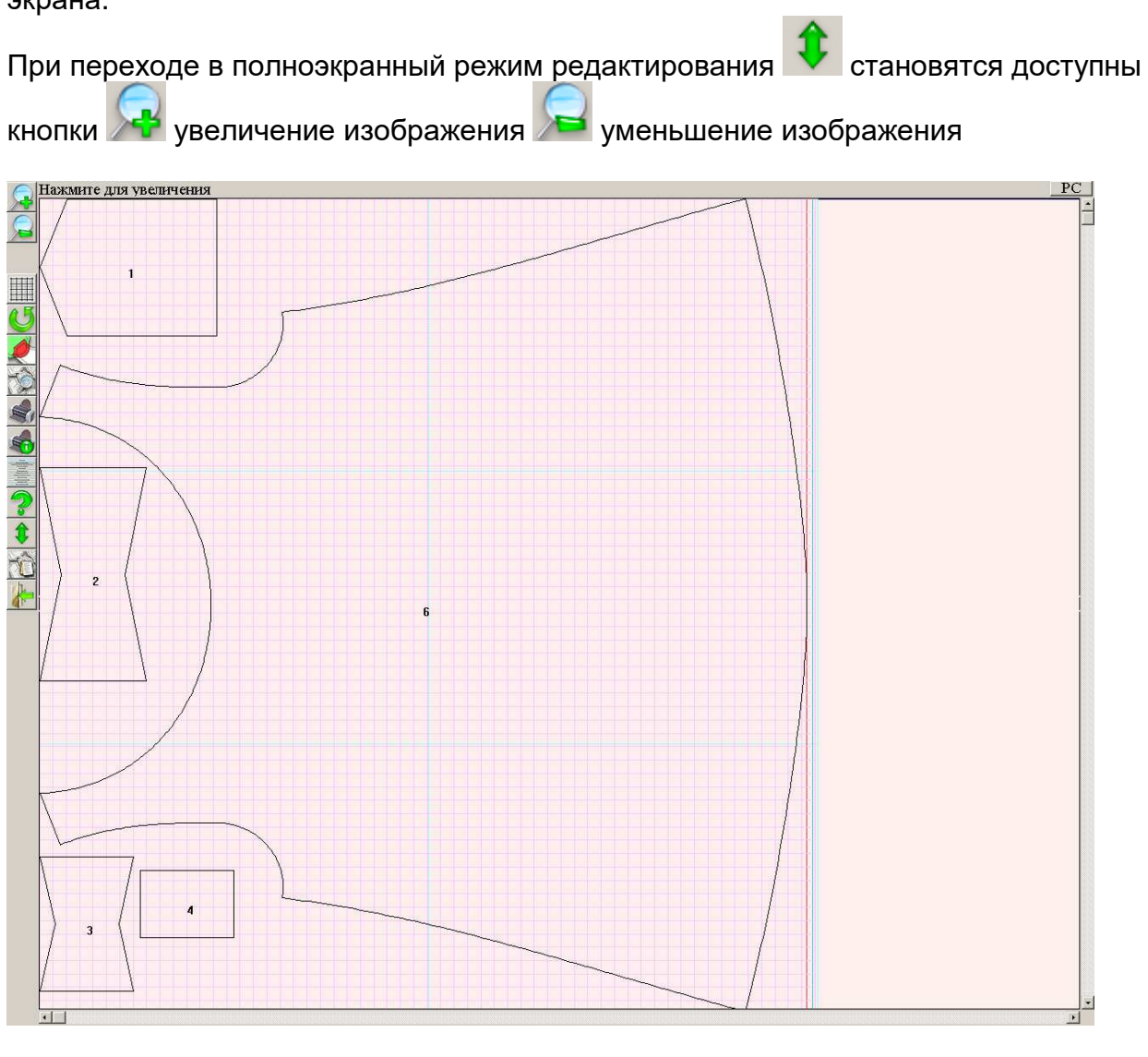

После редактирования раскладки ее можно распечатать. Перед печатью можно просмотреть, что именно будет печататься: кнопка просмотр раскладки

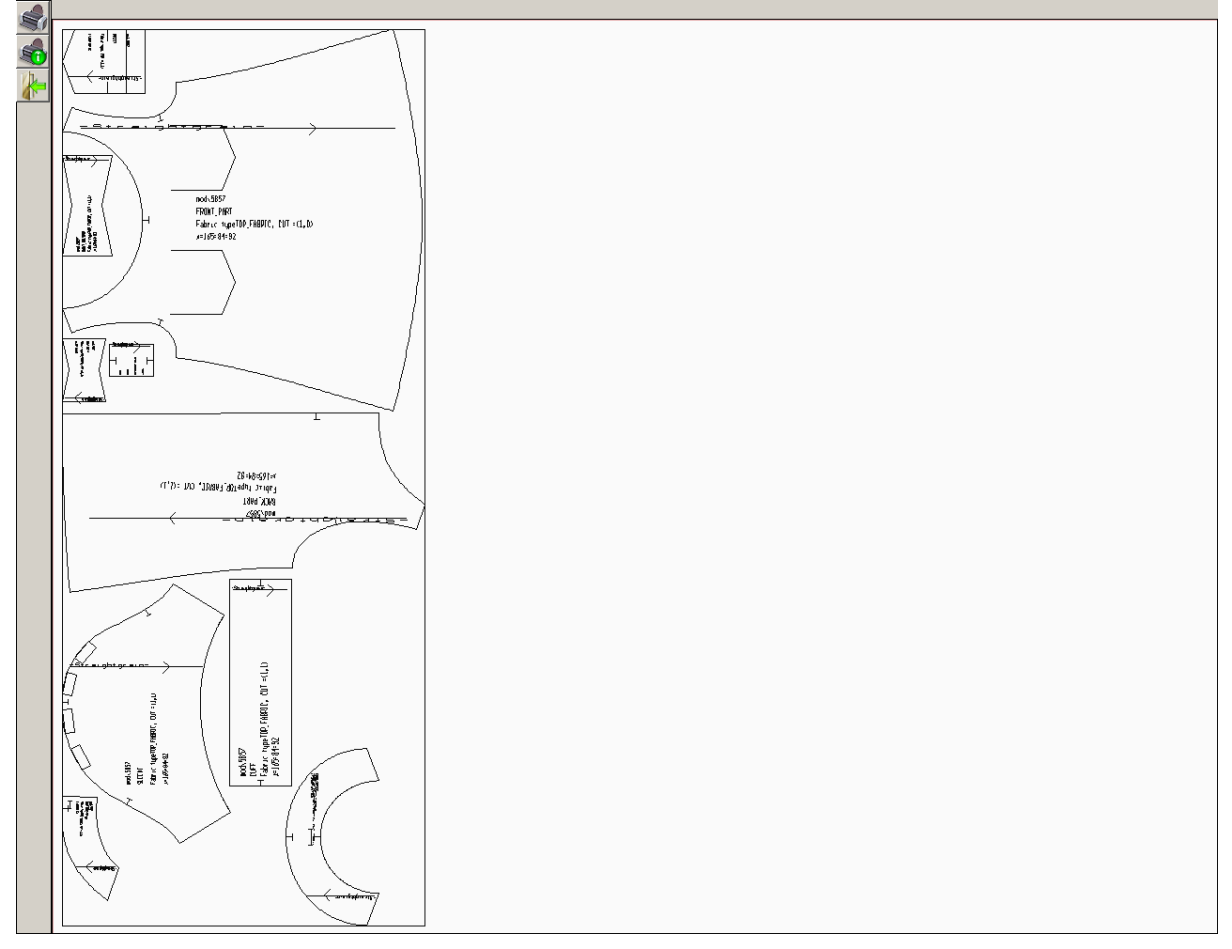

печать с этого экрана позволит получить уменьшенную копию раскладки, отформатированную на текущий формат листа. Кнопка печати в основном окне

раскладки **Визывает меню распечатки (рисование) раскладки в натуральную** величину или в масштабе.

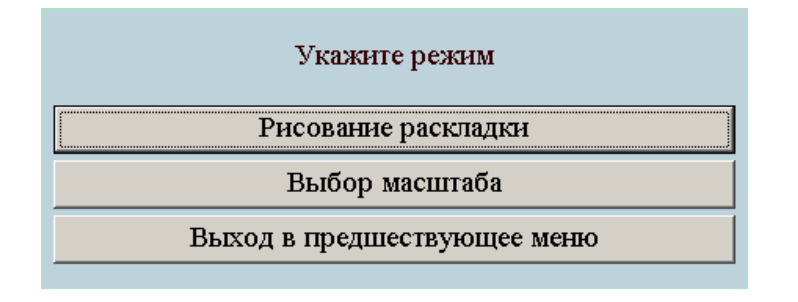

Кнопка отчет по раскладке позволяет просмотреть/распечатать список лекал и их площадь в квадратных сантиметрах.

Программа печати выкроек print-lk 27

| Файл<br>Шрифт<br>Параметры | Печать<br>Выход                        |                   |              | 1/25             |
|----------------------------|----------------------------------------|-------------------|--------------|------------------|
| mod $5857$                 |                                        |                   |              |                  |
| название<br>лекала         | ХАРАКТЕРИСТИКИ ЛЕКАЛ<br>тип<br>полотна | площадь<br>одного | КОЛ - ВО     | общая<br>площадь |
| POCKET                     |                                        | 125.66            | 2            | 251.32           |
| BANT BOLSHOI               | TOP FABRIC                             | 102.40            | $\mathbf{2}$ | 204.80           |
| BANT MALYI                 | TOP FABRIC                             | 59.00             | 2            | 118.00           |
| PEREMYCHKA                 | TOP FABRIC                             | 35.00             |              | 35.00            |
| BACK PART                  | TOP FABRIC                             | 1252.14           | $\mathbf{2}$ | 2504.27          |
| FRONT PART                 | TOP FABRIC                             | 2282.58           | 1            | 2282.58          |
| BACK PART FACING           | TOP FABRIC                             | 84.77             | 4            | 339.07           |
| FRONT PART FACING          | TOP FABRIC                             | 199.21            | 2            | 398.42           |
| <b>SLEEVE</b>              | TOP FABRIC                             | 696.19            | $\mathbf{2}$ | 1392.39          |
| <b>CUFF</b>                | TOP FABRIC                             | 328.88            | 2            | 657.76           |
|                            |                                        |                   |              |                  |

 $\blacksquare$ 

Как уже упоминалось, вы можете сделать несколько файлов с раскладкой. Для каждого можно выложить свой набор лекал (из присланных лекал конструкции).

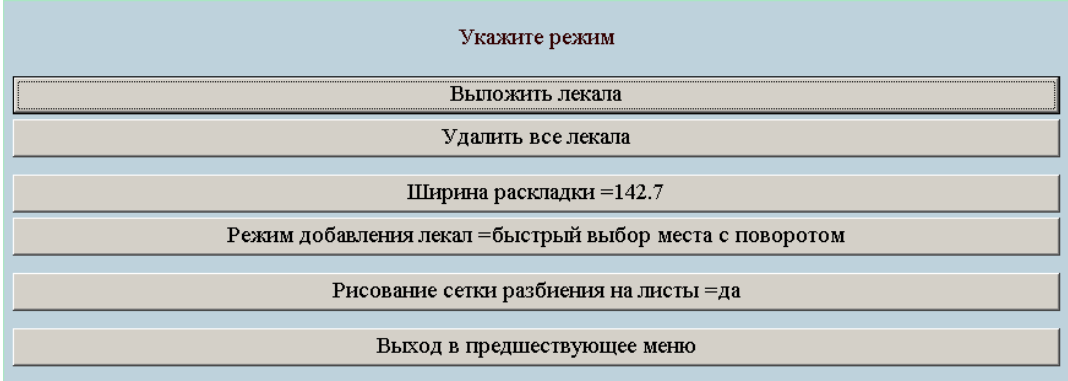

Можно установить различную ширину раскладки: если для печати на принтере, то лучше задавать ширину раскладки кратную ширине принтера, если раскладка используется для расчета расхода ткани, то введите планируемую ширину ткани.

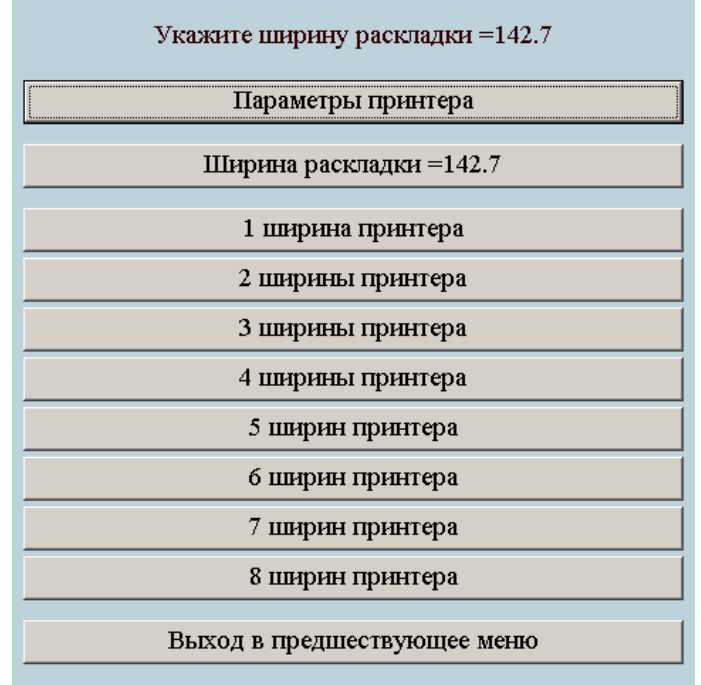

После смены ширины раскладки стоит удали все лекала и выложить их заново или по одному лекалу, для печати, или в соответствии с заданием на раскладку, для расчета расхода ткани.

# **ПЕЧАТЬ ИЗ plt ФАЙЛОВ**

Печатать из plt файлов через программу print-lk еще проще, чем из pdf файлов, так как нет масштабирования, нет дополнительных листов. Дополнительно есть только кнопка установки параметров принтера. Можно менять формат бумаги и ориентацию листа. На экране показывается разбиение раскладки на листы (берется область печати – размер листа бумаги за вычетом полей). При печати на листах дополнительно указываются номер листа по горизонтали и вертикали.

Дополнительные возможности: запись файла в формат pdf (один лист)

поворот раскладки на 90-180-270 градусов .

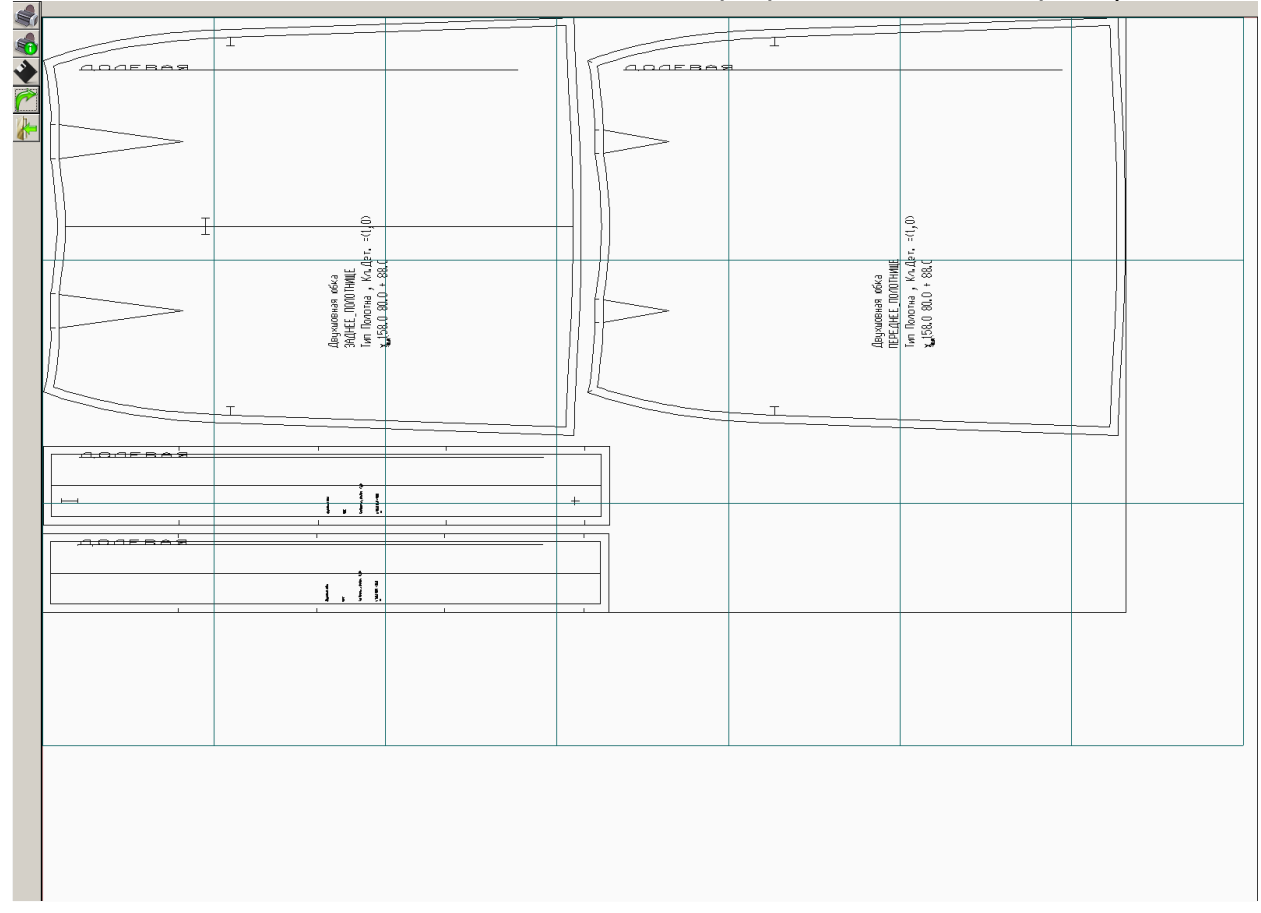

При записи в pdf файл в левый нижний угол добавляется контрольный квадрат 10х10. При печати файлов в копицентрах следует иметь ввиду, что они могут масштабировать изображение при печати, поэтому нужно контролировать масштаб распечатки.

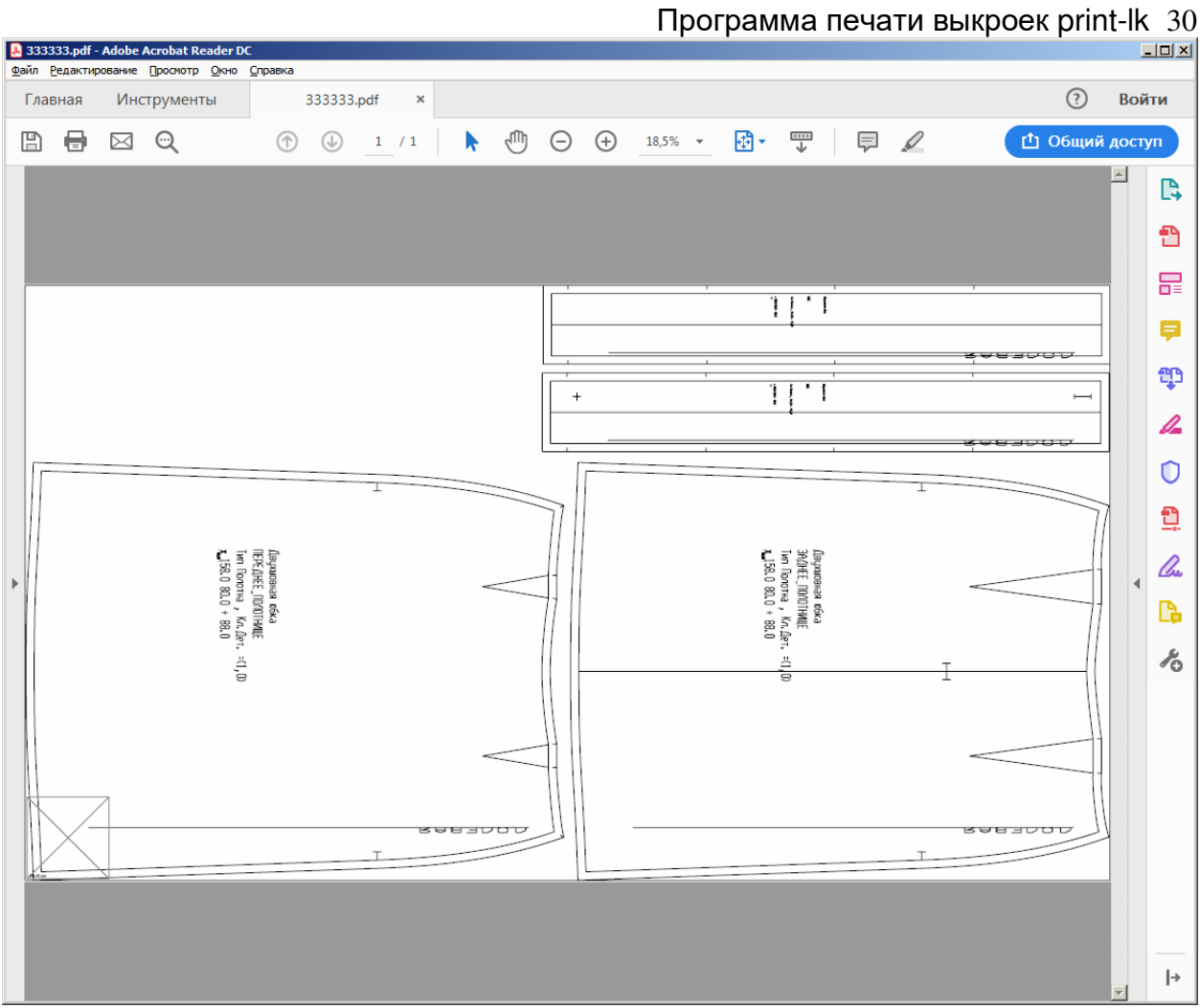

При желании можно распечатать файл на листах А4 (или других форматах) в режиме "постер".

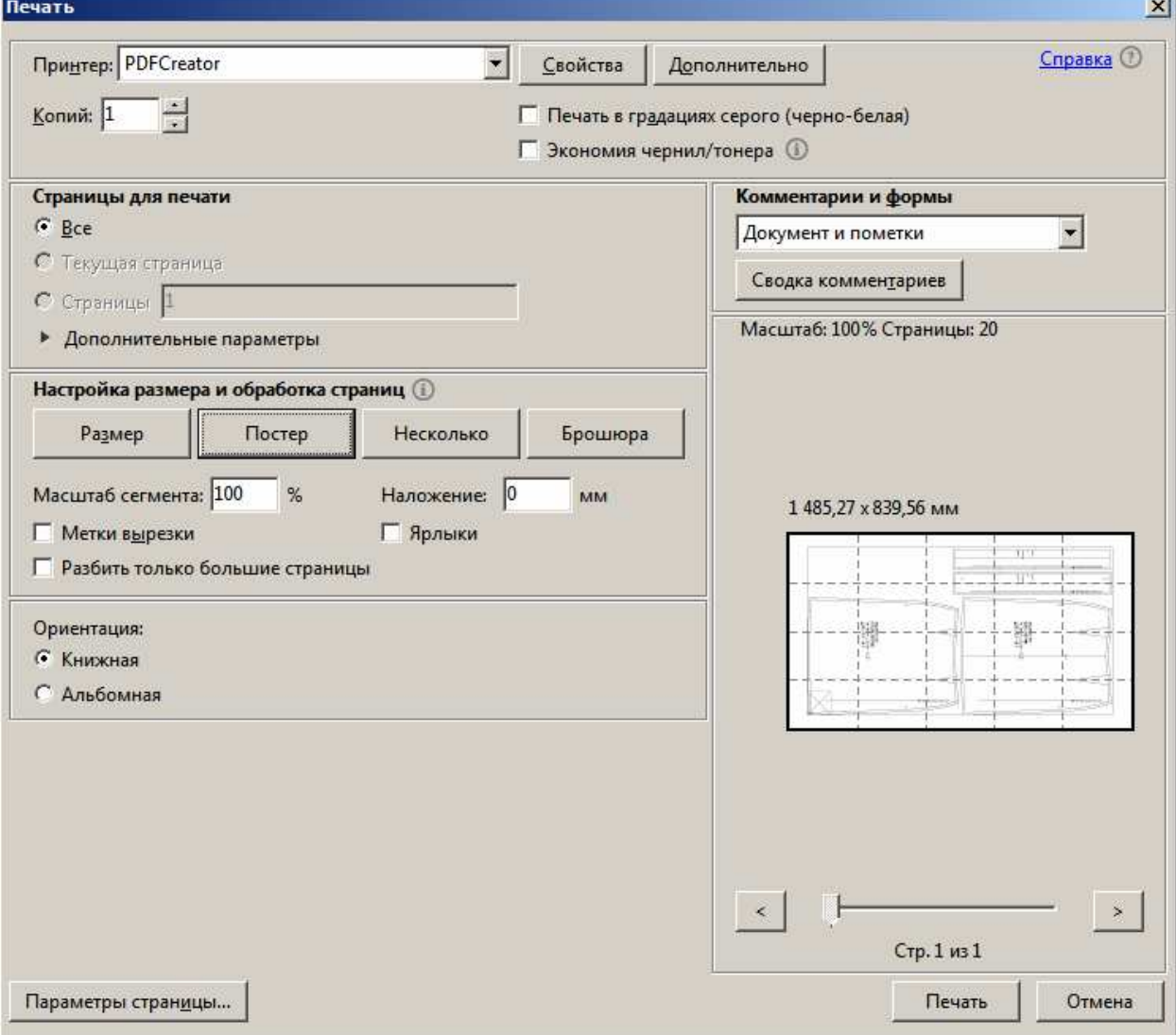

### **ФОРМИРОВАНИЕ СТРОКИ-ЗАКАЗА**

Для заказа выкроек на сайте не просто по 6 размерам и дополнительным обхватам, а с учетом индивидуальных характеристик фигуры можно использовать упрощенный или расширенный режим формирования строки заказа.

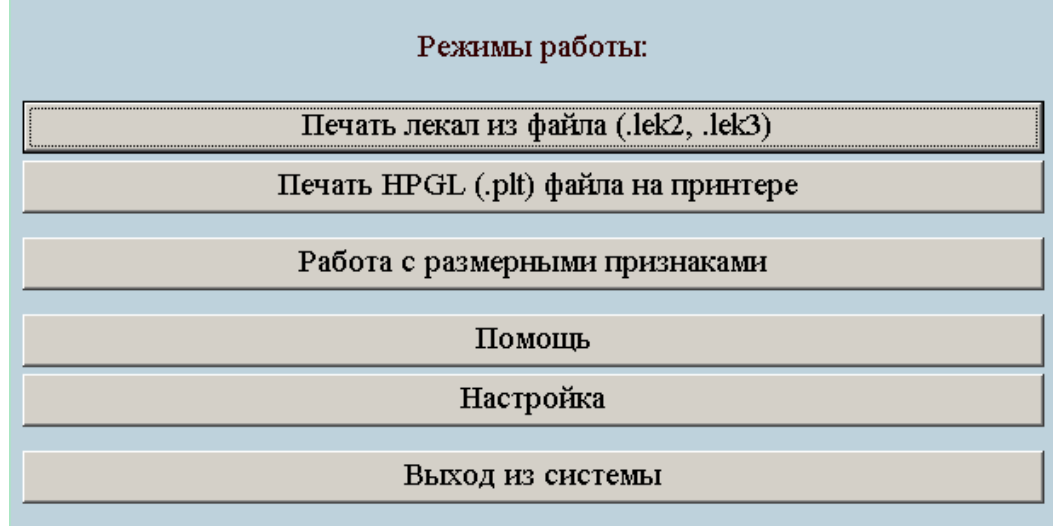

Упрощенный (учет индивидуальных характеристик) режим позволяет в наглядном режиме выбрать характеристики фигуры и получить строку-заказ. Сначала для описания фигуры и учета индивидуальных характеристик фигуры необходимо ввести пять ведущих размеров фигуры: рост, обхваты груди, под грудью, талии и бедер с учетом и без учета выпуклости живота.

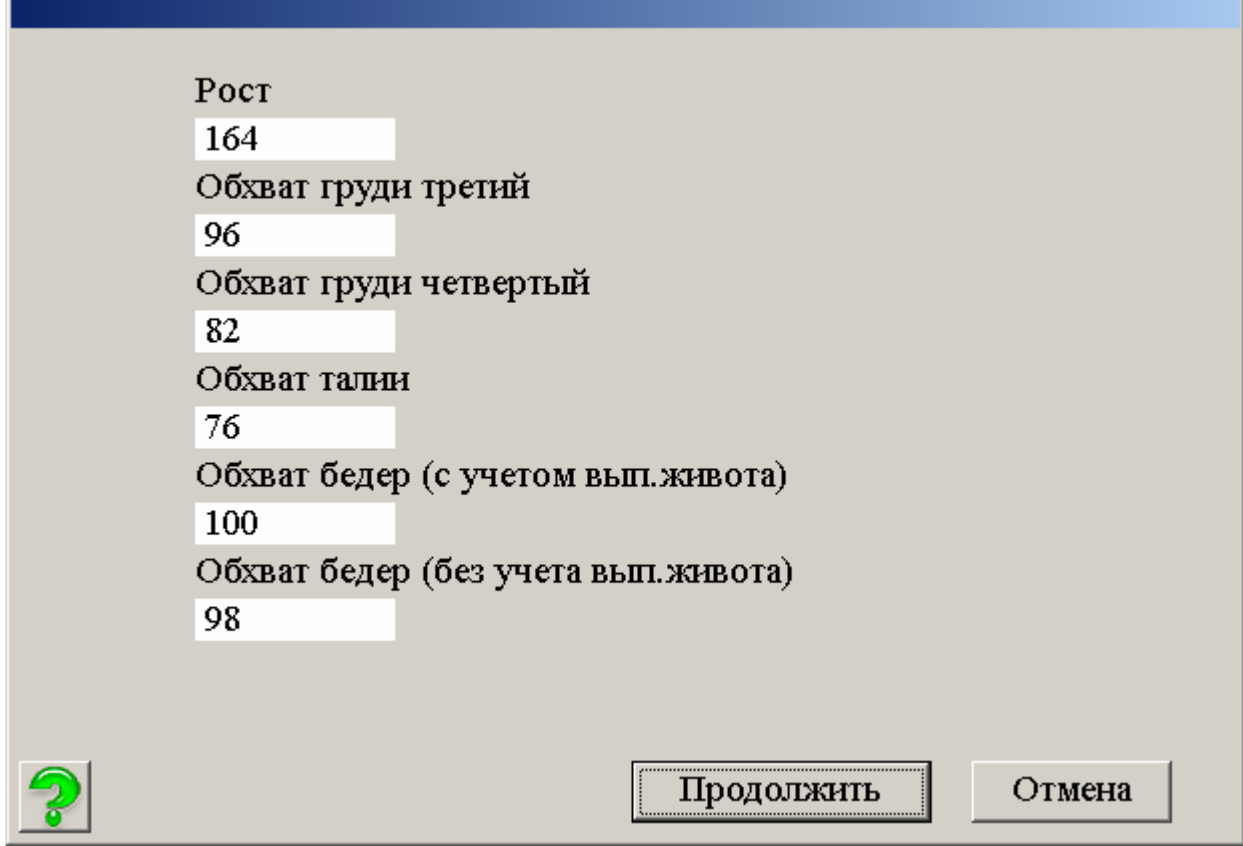

Затем будет дана возможность ввести-исправить дополнительные обхваты

| 35.5         | □ бедер на уровне подъягодичной ск |  |
|--------------|------------------------------------|--|
|              | 93.3642                            |  |
| $\Box$ бедра | □ бедер над уровнем колен          |  |
| 56.9         | 62.5429                            |  |
| Г колена     | □ ног на уровне колен              |  |
| 37.6         | 61.3336                            |  |
| □ икры       | □ ног на уровне икр                |  |
| 35.7         | 61.0766                            |  |
| □ плеча      | □ ног над уровнем щиколоток        |  |
| 29.5         | 40.4305                            |  |
|              |                                    |  |
|              |                                    |  |
|              | Продолжить                         |  |

Далее наглядно указываются характеристики фигуры

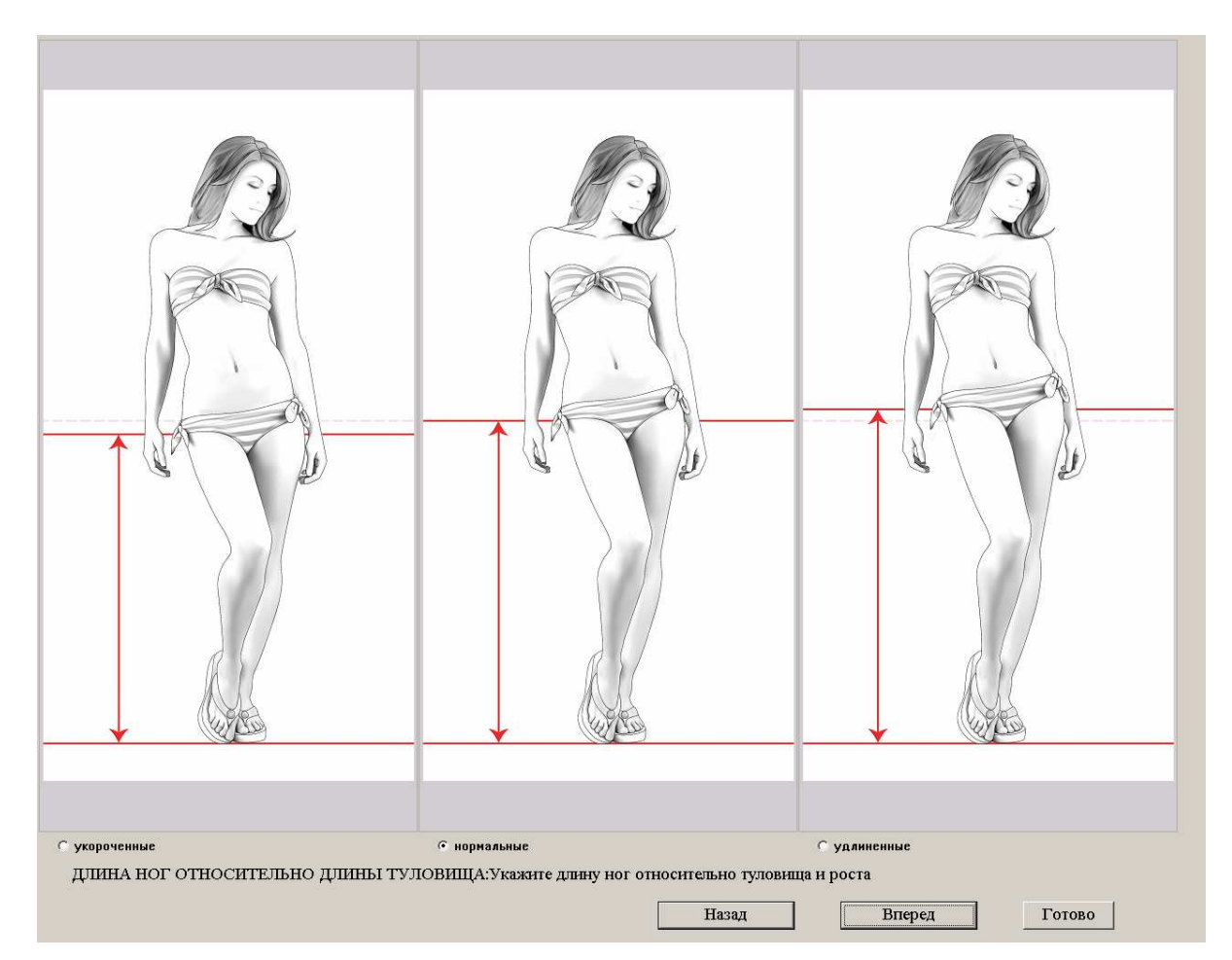

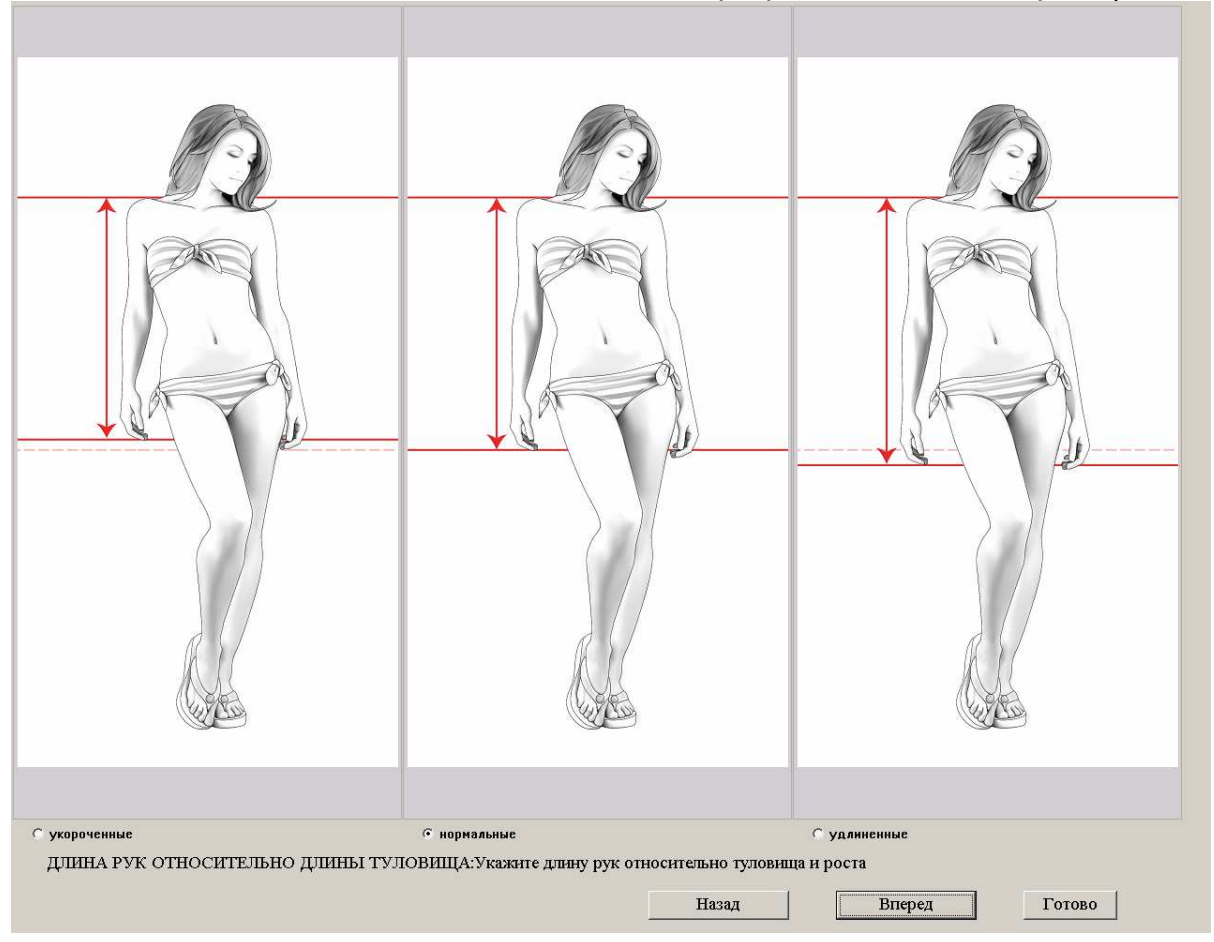

Сейчас доступны 11 характеристик:

ДЛИНА НОГ ОТНОСИТЕЛЬНО ДЛИНЫ ТУЛОВИЩА: Укажите длину ног относительно туловища и роста;

ДЛИНА РУК ОТНОСИТЕЛЬНО ДЛИНЫ ТУЛОВИЩА: Укажите длину рук относительно туловища и роста;

ВЫСОТА ТАЛИИ: Укажите высоту талии;

ВЫСОТА ГОЛОВЫ И ДЛИНА ШЕИ: Укажите высоту головы и длину шеи относительно туловища и роста;

ВЫСОТА ГРУДИ: Укажите относительную высоту выступающей точки грудной железы;

РАССТОЯНИЕ МЕЖДУ ВЫСТУПАЮЩИМИ ТОЧКАМИ ГРУДНЫХ ЖЕЛЕЗ: Укажите относительную высоту выступающей точки грудной железы;

ОБХВАТ ШЕИ: Укажите обхват шеи;

ОБХВАТ ПЛЕЧА: Укажите обхват плеча (верхней части руки);

ШИРИНА ПЛЕЧА: Укажите ширину плеча;

ШИРИНА СПИНЫ: Укажите ширину спины;

ШИРИНА ГРУДИ: Укажите ширину груди;

После выбора характеристик нужно нажать на кнопку «Готово». Будет сформирована таблица индивидуальных размерных признаков и по ней сделана строка-заказ, и она будет скопирована в буфер обмена.

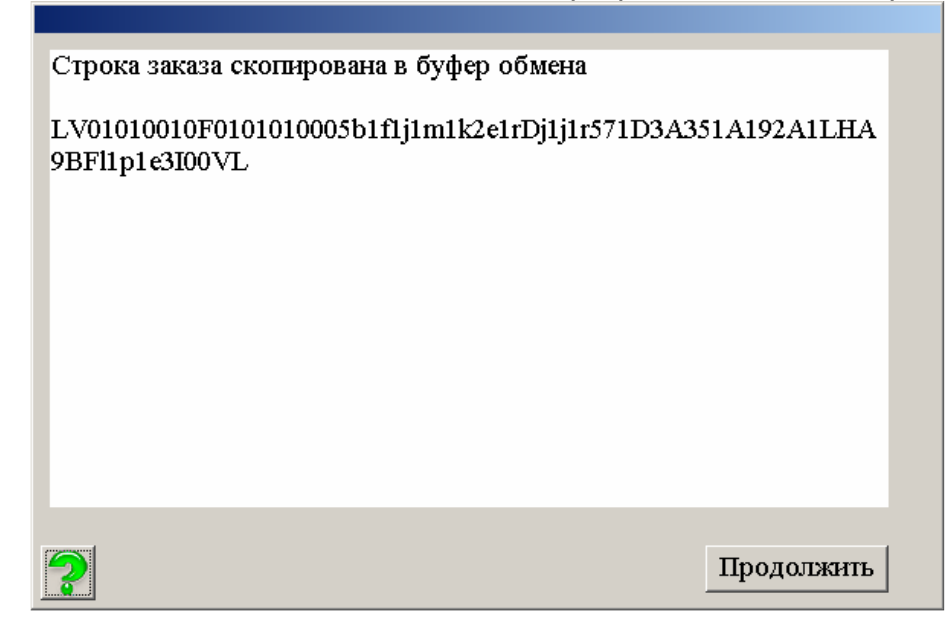

Затем система предложит записать размерные признаки в файл

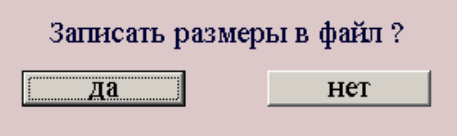

Записанные в файл размерные признаки можно просмотреть в расширенном режиме «Работа с размерными признаками» «Открыть существующий файл».

### **ФОРМИРОВАНИЕ СТРОКИ-ЗАКАЗА НА САЙТЕ**

Если у вас нет возможности установить программу print-lk, то вы можете сформировать строку-заказ на сайте. Как и в программе, вы указываете ведущие размерные признаки и отмечаете характеристики фигуры. Затем вводите свой электронный адрес и в письме получите строку-заказ и список измененных размеров.

Конечно. формирование строки-заказа выглядит несколько сложным. Но это гораздо проще и, самое главное, точней, чем измерять и вводить размерные признаки вручную. Ошибки измерения размерных признаков, снятые неспециалистом, перейдут в конструкцию и в выкройки и в итоге получиться изделие не соответствующее фигуре. Поэтому лучше потратить немного больше времени на строку-заказ, чем заниматься исправлением выкроек или кроя.

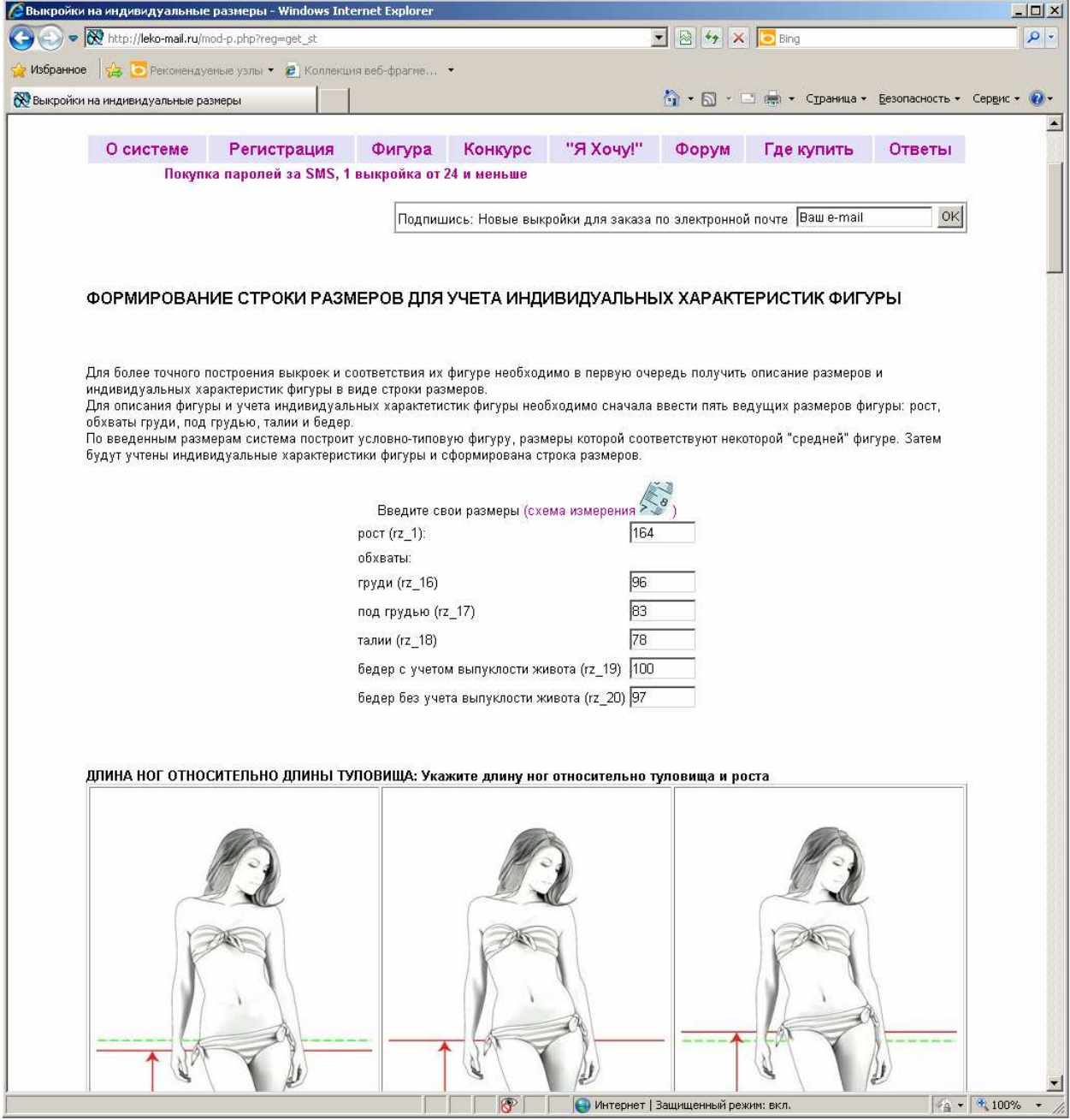

### **РАБОТА С РАЗМЕРНЫМИ ПРИЗНАКАМИ**

При описании характеристик новой фигуры в программе print-lk система предложит сохранить рассчитанные размеры в файл. После выбора имени файла можно загрузить до 3 фотографий (спереди, сзади и сбоку) в формате jpg общим объемом до 9 мб. Фотографии стоит предварительно обработать: вырезать изображение фигуры, убрав лишнее, выставить яркость-контрастность так чтобы видны были детали, основные антропометрические точки, если необходимо, то уменьшить размер изображения. На экране фотография отображается всегда целиком и масштабируется под размер экрана, поэтому лишнее разрешение фотографий будет только замедлять работу программы.

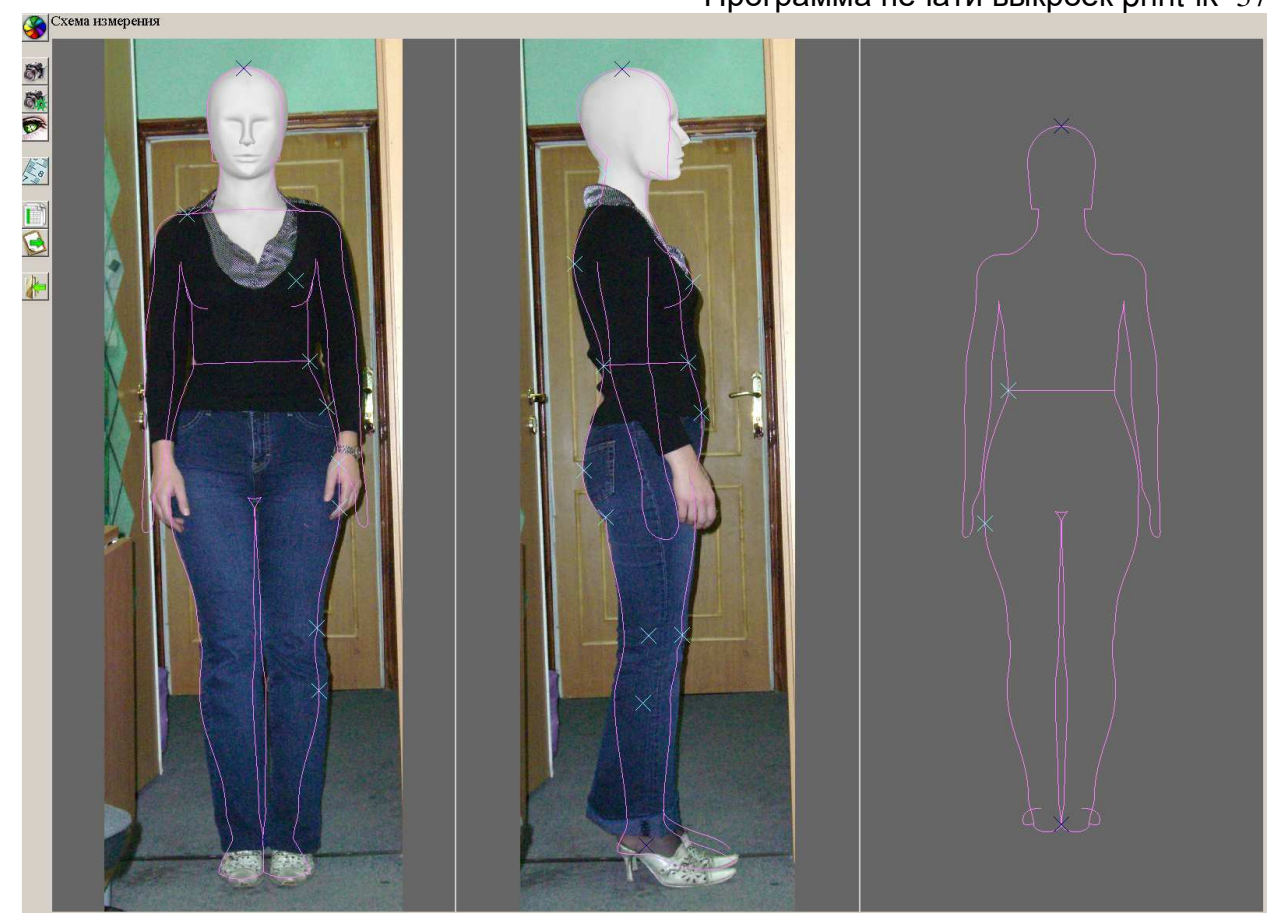

Как нужно фотографировать?

В первых версиях программы снятия размерных признаков по цифровой фотографии мы предъявляли повышенные требования с съемке. Это было связано в первую очередь с уровнем развития цифровой фототехники – небольшое разрешение матрицы требовало использовать всю поверхность снимка, в том числе и края снимка, где обычно наблюдались искажения. Для компенсации искажений у нас предлагался способ предварительной калибровки снимков фотоаппарата.

Теперь, когда разрешение всех фотоаппаратов и камер значительно увеличилось, все стало проще. Снимаете так, чтобы фигура не попадала в зону оптических искажений по краям фотографий, а потом обрезаете края фотографии в любом графическом редакторе. Требуется знать только расстояние до камеры (от условной центральной оси фигуры) и высоту камеры над полом. По этой информации строится модель съемки и рассчитываются все перспективные «искажения».

После загрузки фотографий нужно указать условия съемки. Выбираем

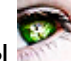

фотографию, нажимаем на включение режима установки параметров камеры и указываем для фотографий расстояние до камеры высоту камеры и положение фигуры.

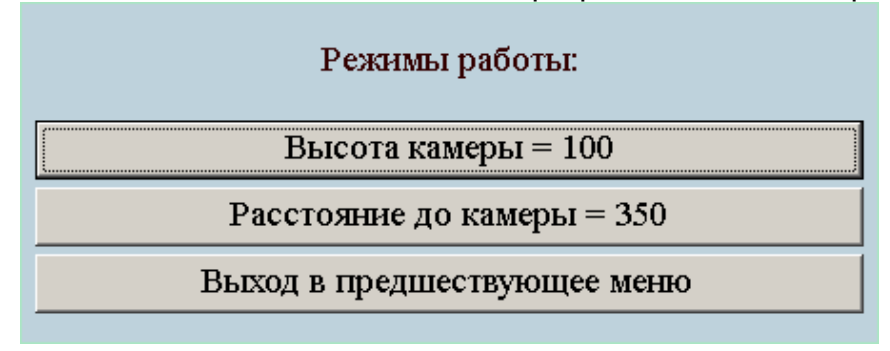

Фотография фигуры по масштабу привязывается через рост и опорные точки. Вам нужно установить две метки: положение верхушечной точки и точки на пятках. Это дает возможность установить масштаб и положение фигуры. Этим так же компенсируется вертикальный наклон камеры при съемке. Для установки метки вы наводите указатель мышки на метку, нажимаете правой кнопкой (поднимаете метку, метка меняет цвет), перемещаете указатель мыши и левой кнопкой устанавливаете новое положение (опускаете метку). Нажатие правой кнопки вместо левой отменит «поднятие» метки. Еще раз – правой кнопкой выбираете метку для перемещения, левой кнопкой указываете новое положение. На что обратить внимание. Точка у пяток ставится по внутреннему краю пятки (приблизительно ¼ длины ступни) посередине между точками на правой и левой ноге. Если вы снимали с близкого расстояния, то нужно правильно учесть перспективу. И естественно эта точка на уровне пяток человека, а не на уровне пола, если съемка была в обуви с каблуками. Если размеры снимаются для проектирования женской одежды, то вероятно съемка на обуви с каблуками будет более информативной для определения положения корпуса.

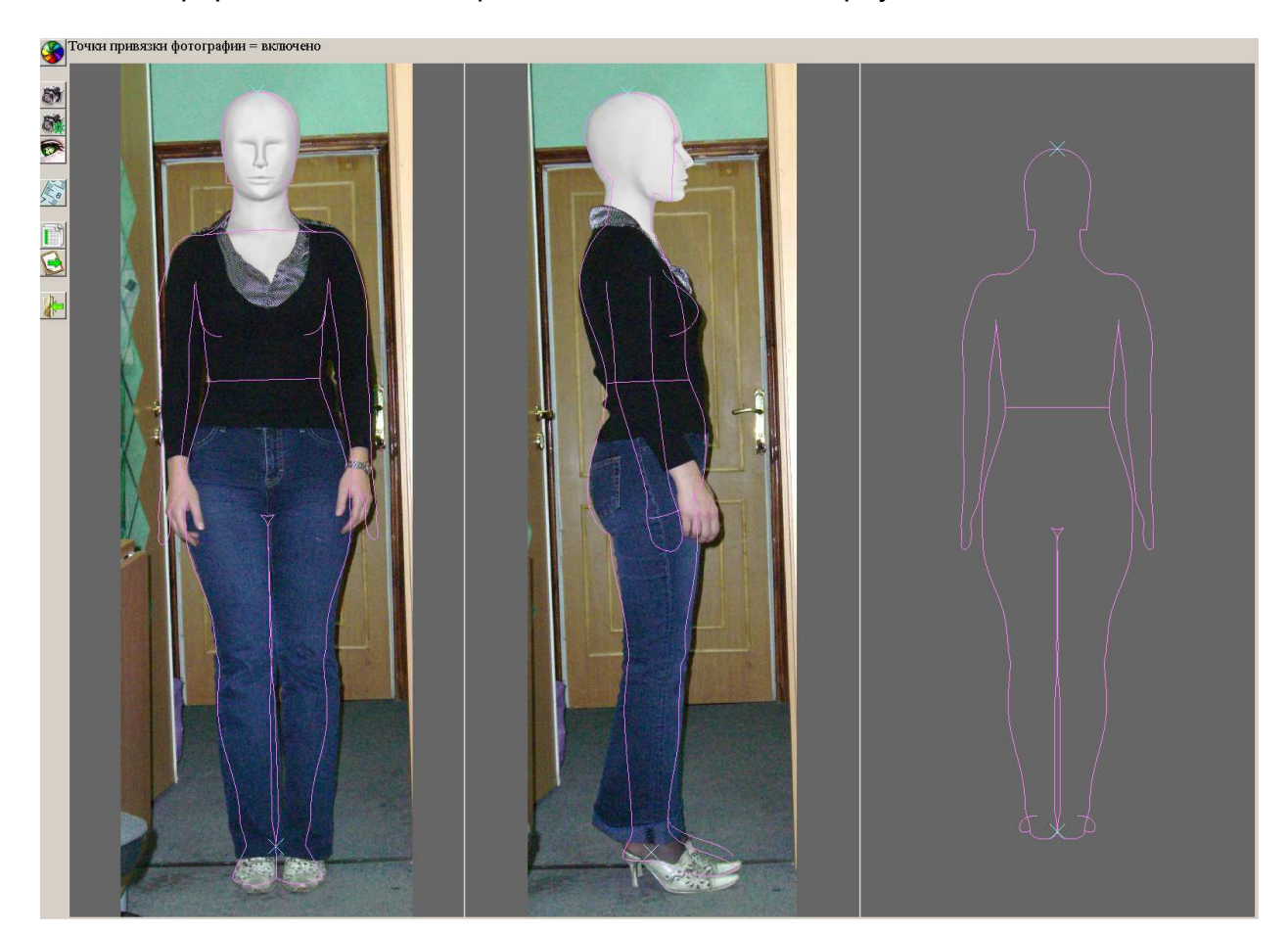

Так как положение головы жестко не фиксируется, то горизонтальное положение верхушечной точки для вида сбоку выбирается по положению точки основания шеи сзади.

После установки основных точек привязки можно отключить режим установки параметров камеры и если манекен в правой части еще не отобразился, то нажать на кнопку пересчета в правом верхнем углу.

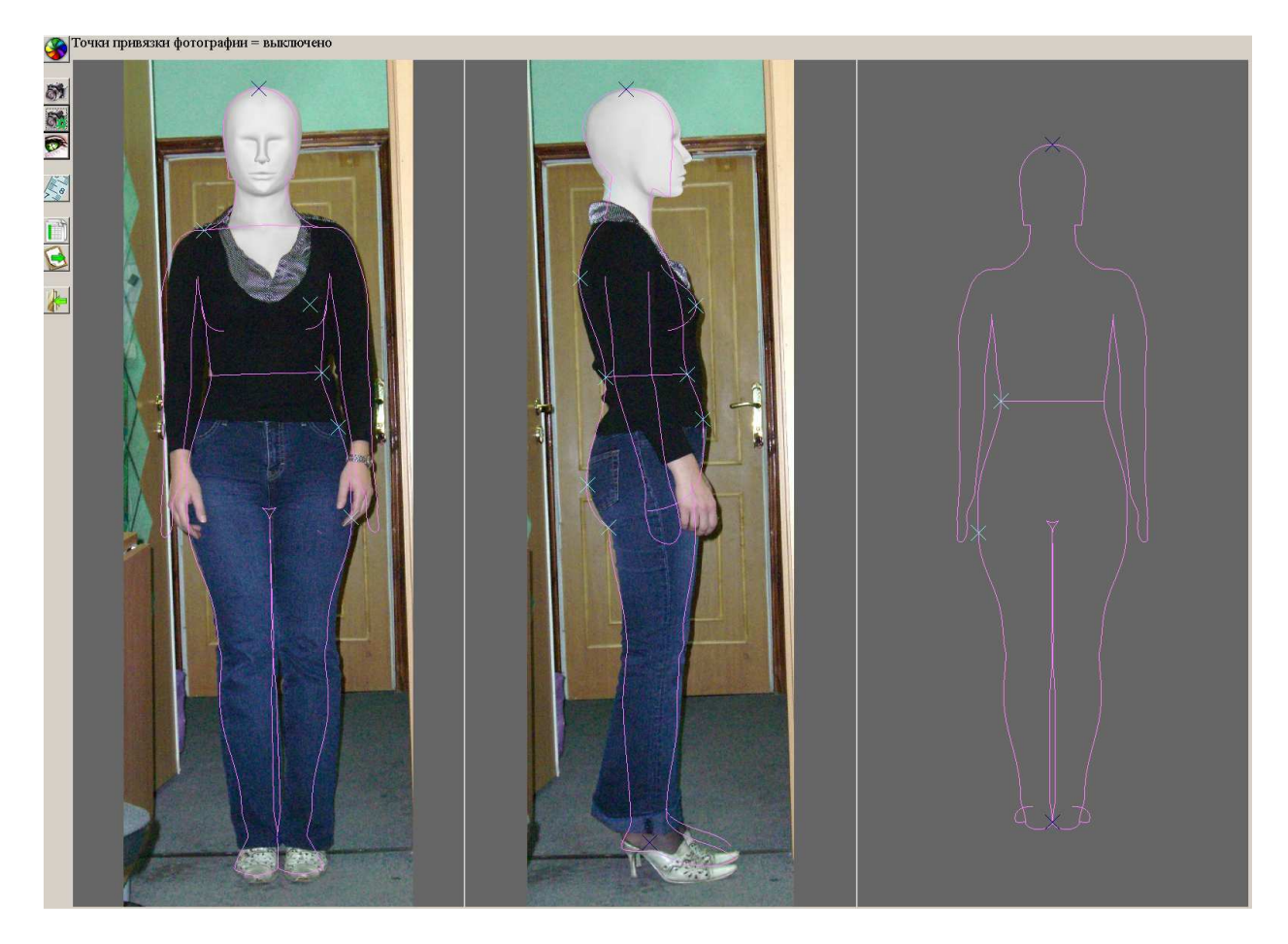

На фотографии появятся активные точки, которые можно перемещать описанным выше способом. После каждого перемещения происходит пересчет всех параметров манекена и отображается новая фигура. В фигуре контролируются обхваты, поэтому если вы увеличиваете/уменьшаете продольные диаметры, то система соответственно уменьшает/увеличивает поперечные диаметры.

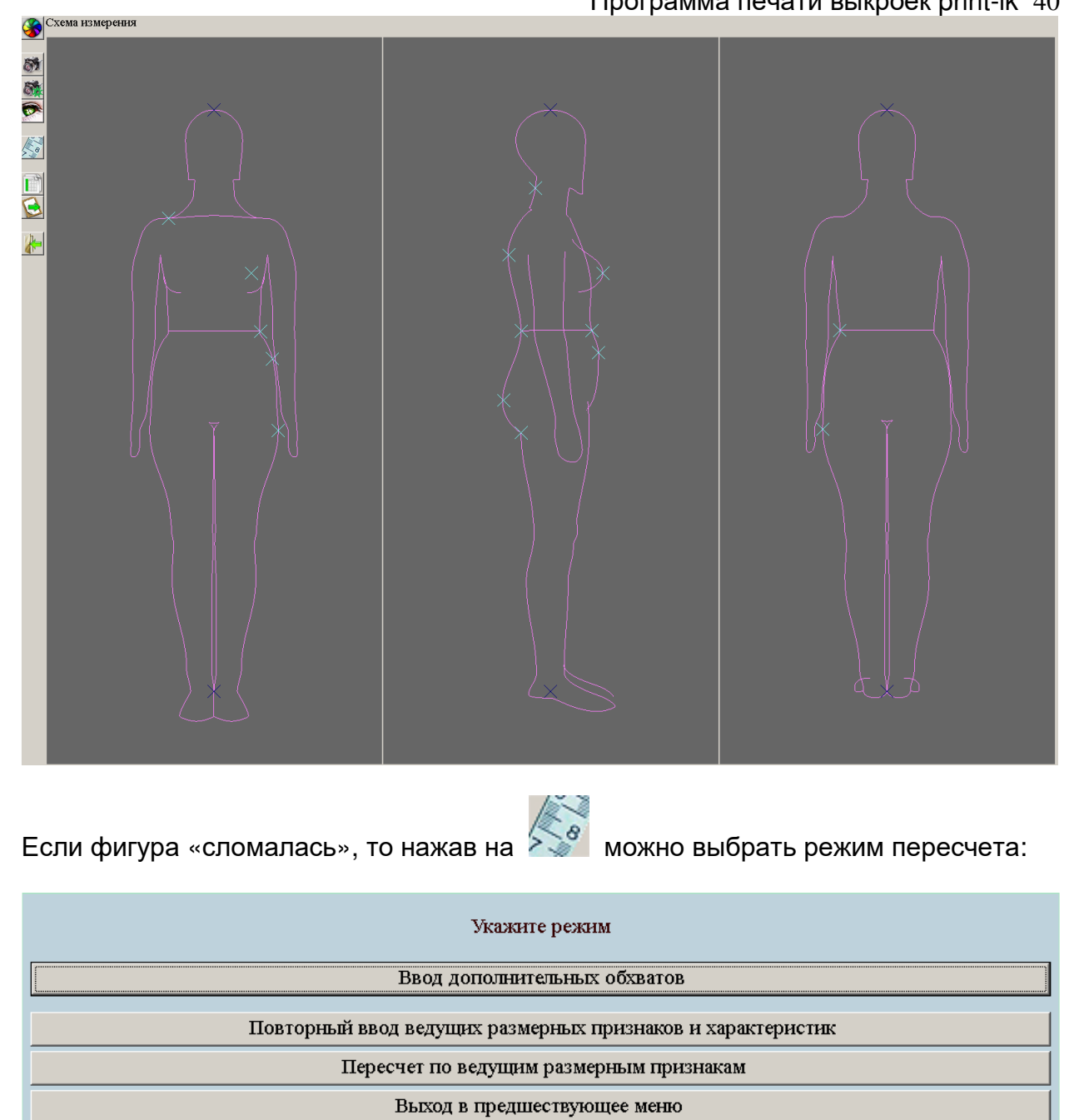

или заново ввести ведущие размеры или пересчитать по уже введенным, вернувшись к условно-типовой фигуре.

После того, как все точки будут расставлены по местам и проверены в разных проекциях можно будет распечатать список размерных признаков, полученных с измененного манекена

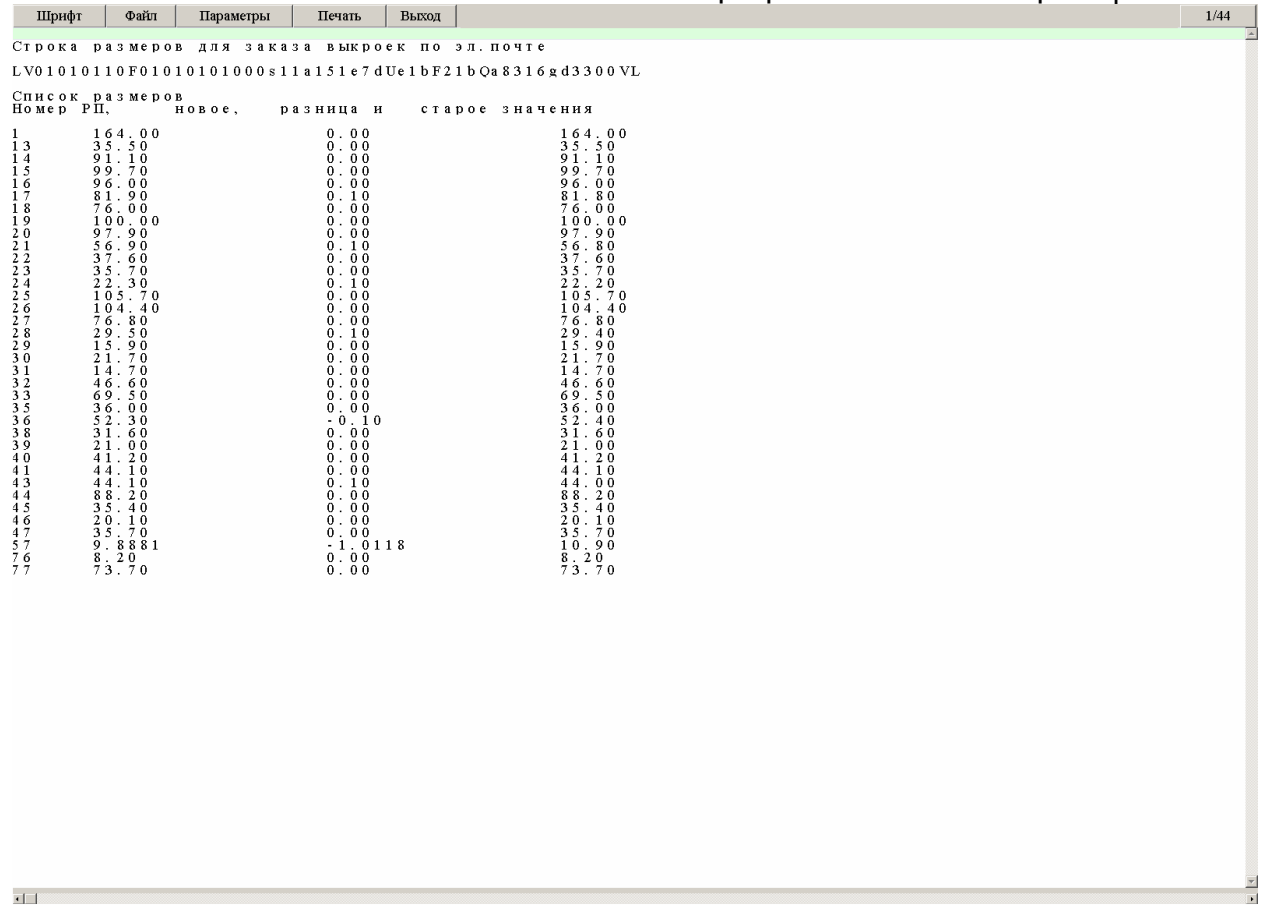

или получить строку-заказ для передачи размеров при заказе выкроек через сайт

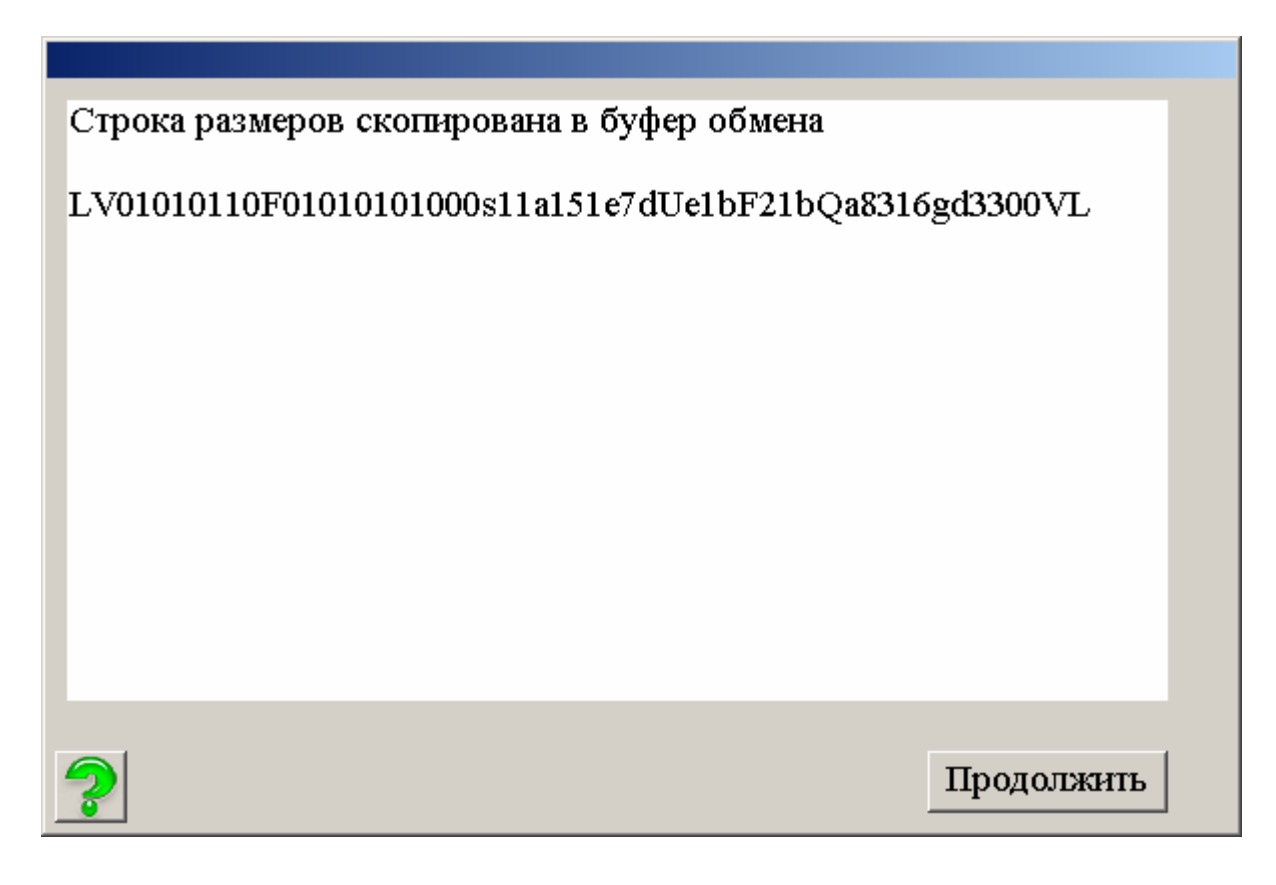

Программа печати выкроек print-lk 42 НО СЛЕДУЕТ УЧЕСТЬ, ЧТО ЭТО БЕТА ВЕРСИЯ ПРОГРАММЫ И ПОЛУЧЕННЫЕ РАЗМЕРЫ ИЛИ ВЫКРОЙКИ НАДО ПРОТЕСТИРОВАТЬ И ПРОГРАММОЙ ЛУЧШЕ ПОЛЬЗОВАТЬСЯ БОЛЕЕ ОПЫТНЫМ ЗАКРОЙЩИКАМ, КОТОРЫЕ ПОНИМАЮТ ВЗАИМОСВЯЗЬ РАЗМЕРНЫХ ПРИЗНАКОВ.

Менее опытным пользователям лучше ограничиться пока построением по 4-5 размерам или с учетом характеристик фигуры.

# **РАСПЕЧАТКА ВЫКРОЕК ИЗ lek3 ФАЙЛОВ**

Запустив программу print\_lk22.exe вы увидите главное меню программы

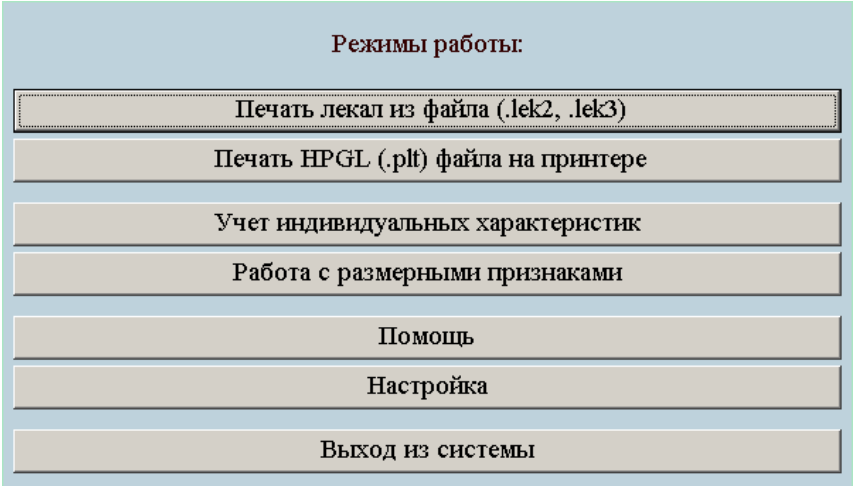

Выбираете файл с расширением lek3.

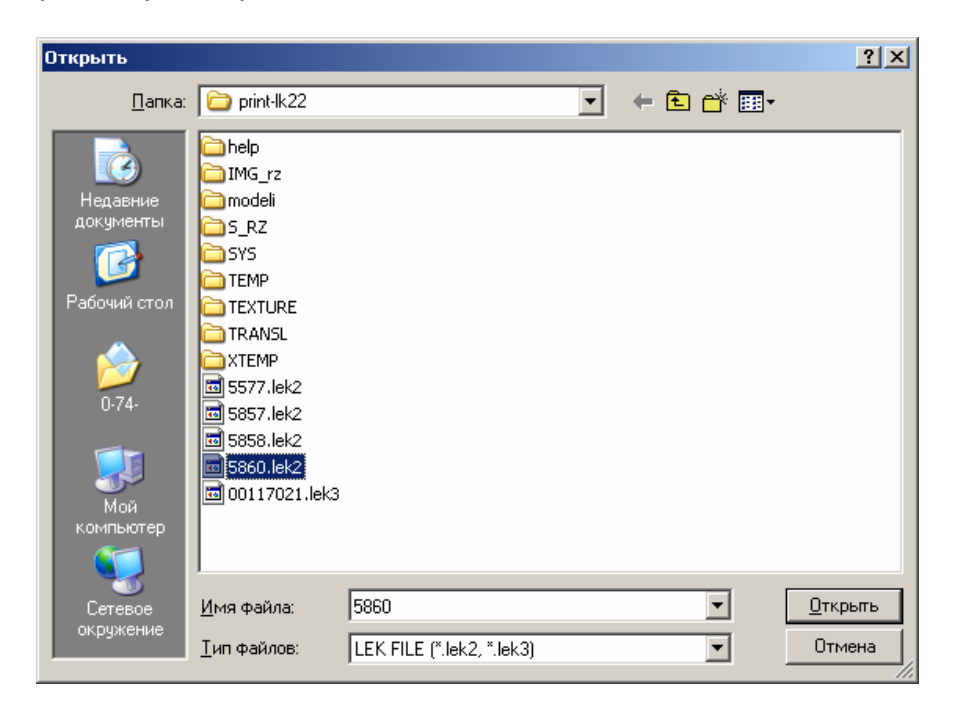

Для файла lek3 открывается следующий вид окна

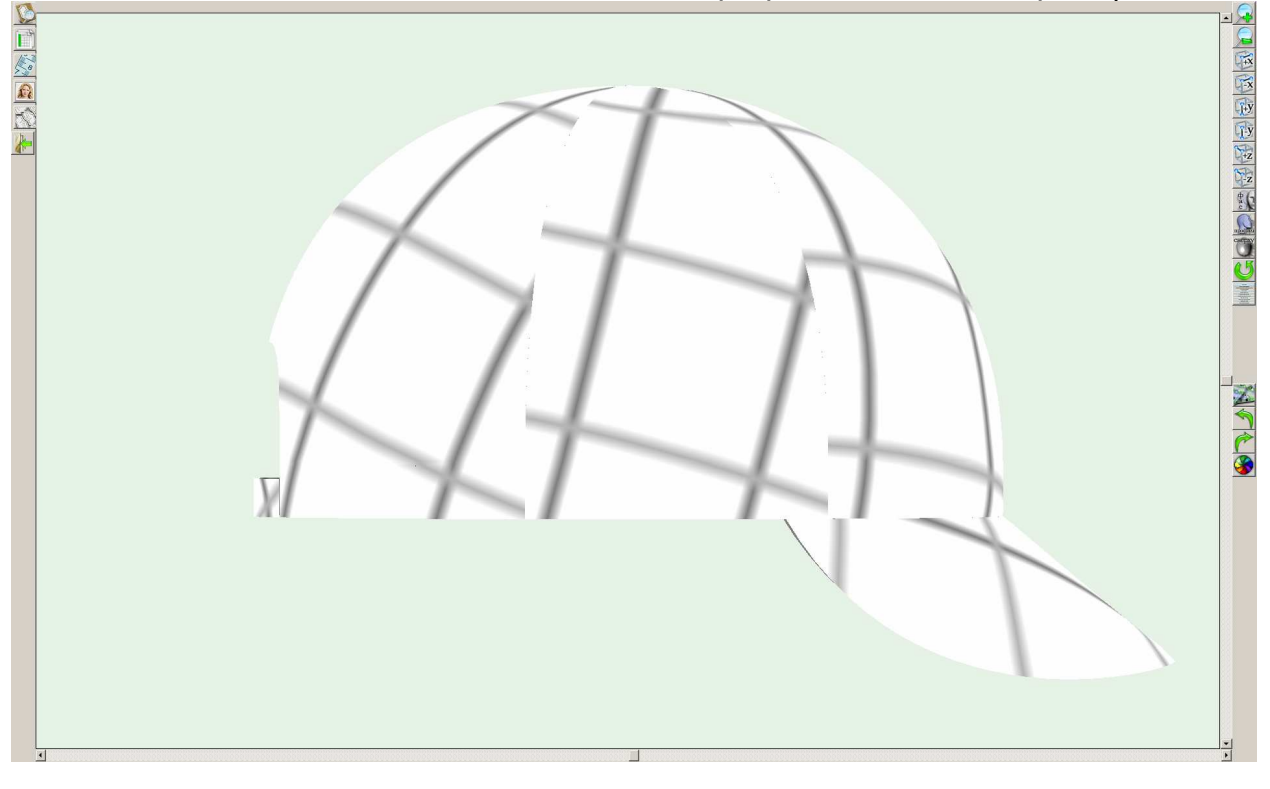

Изображение можно вращать относительно осей. Кнопка запускает вращение относительно вертикальной оси.

Для удобства просмотра детали можно раскрасить в разные цвета. При нажатии

на кнопку каждой детали присваивается случайный цвет.

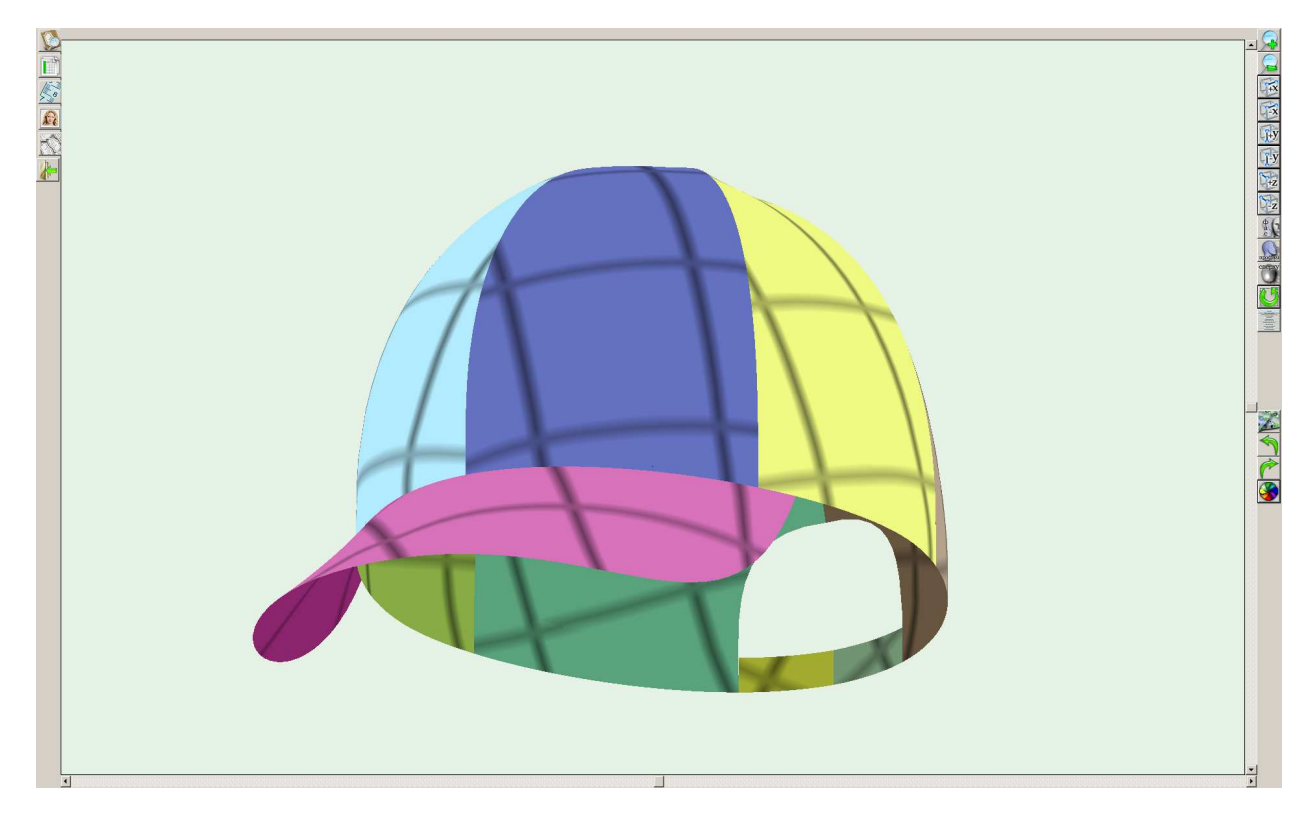

Для того, чтобы увидеть изделие, похожее на конечный отшитый вариант, можно наложить на изделие текстуру. (пока без масштабирования и одна текстура для

всех деталей). Кнопка дает возможность выбрать файл с изображением

текстуры (расширение vtxt). После наложения текстуры изделие выглядит более реалистично.

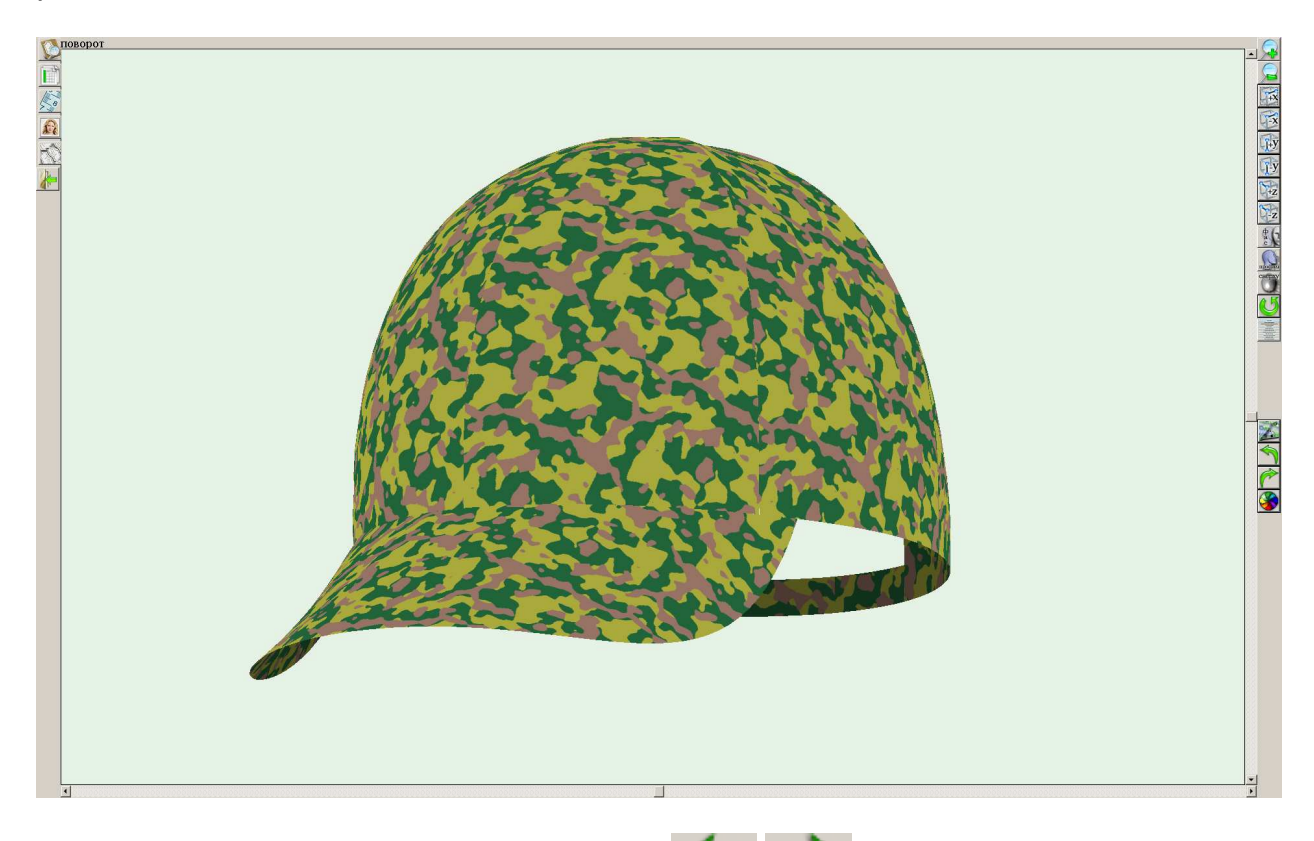

После выбора текстуры используя кнопки моми можно выбирать другие текстуры из той же папки, где была выбрана начальная текстура.

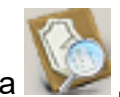

Кнопка дает возможность просмотреть и промерить конструкцию:

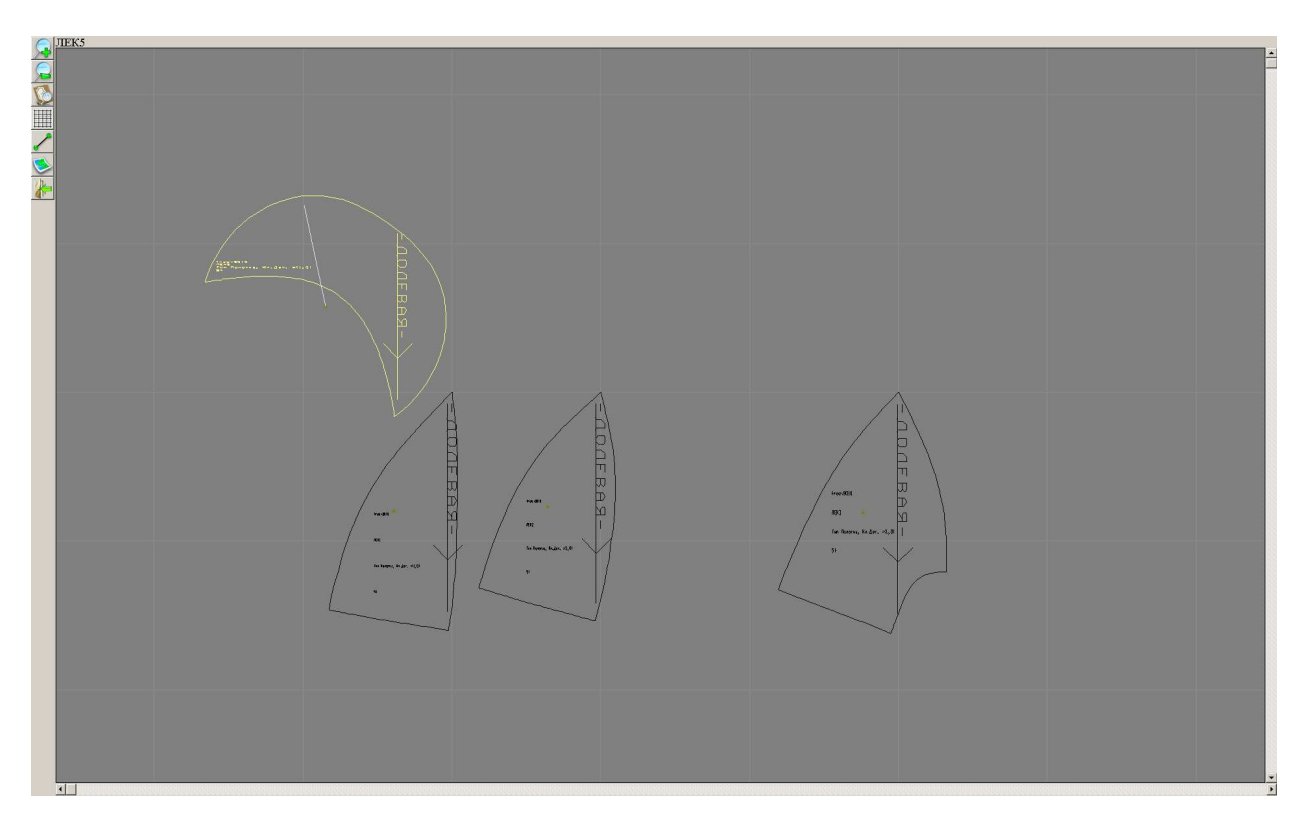

Кнопка как и при работе с lek2 файлом вызывает раскладку лекал

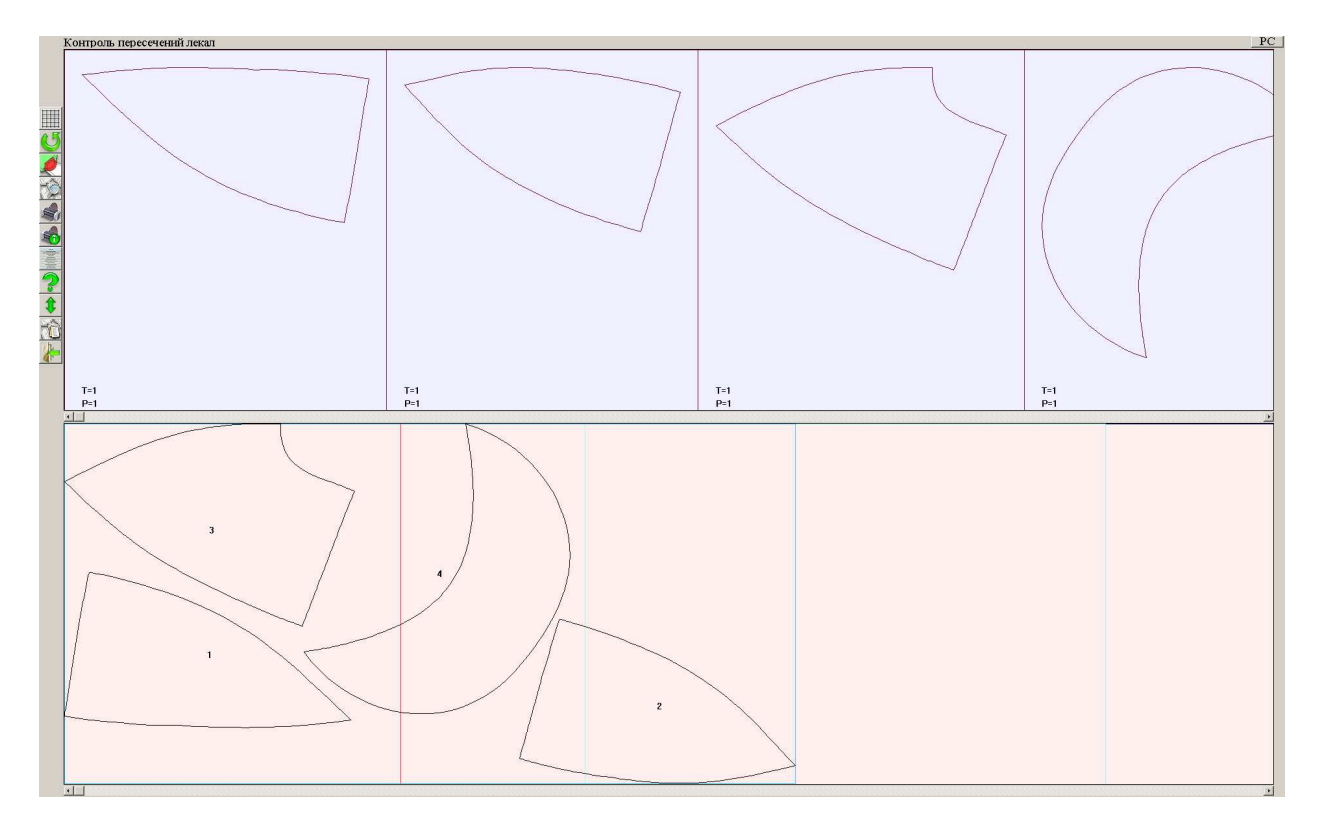

# **СПОСОБЫ ОПЛАТЫ**

Прямая оплата При заказе платной выкройки можно ее сразу оплатить через системы платежей Единый кошелек, ROBOKASSA, InPlat и подобные. Заказ хранится в системе около 3 недель и выполняется при поступлении оплаты. Если оплата осуществляется электронным платежом (СМС,банковкие карточки, электронные деньги), то выкройка высылается в течении 5-10 минут. Стоимость комплекта выкроек на один размер 189 рублей. Оплатить в платежной системе можно разными способами.

Для пополнения счета можно купить пароль в электронном виде или в виде карточки.

Программа печати выкроек print-lk 46

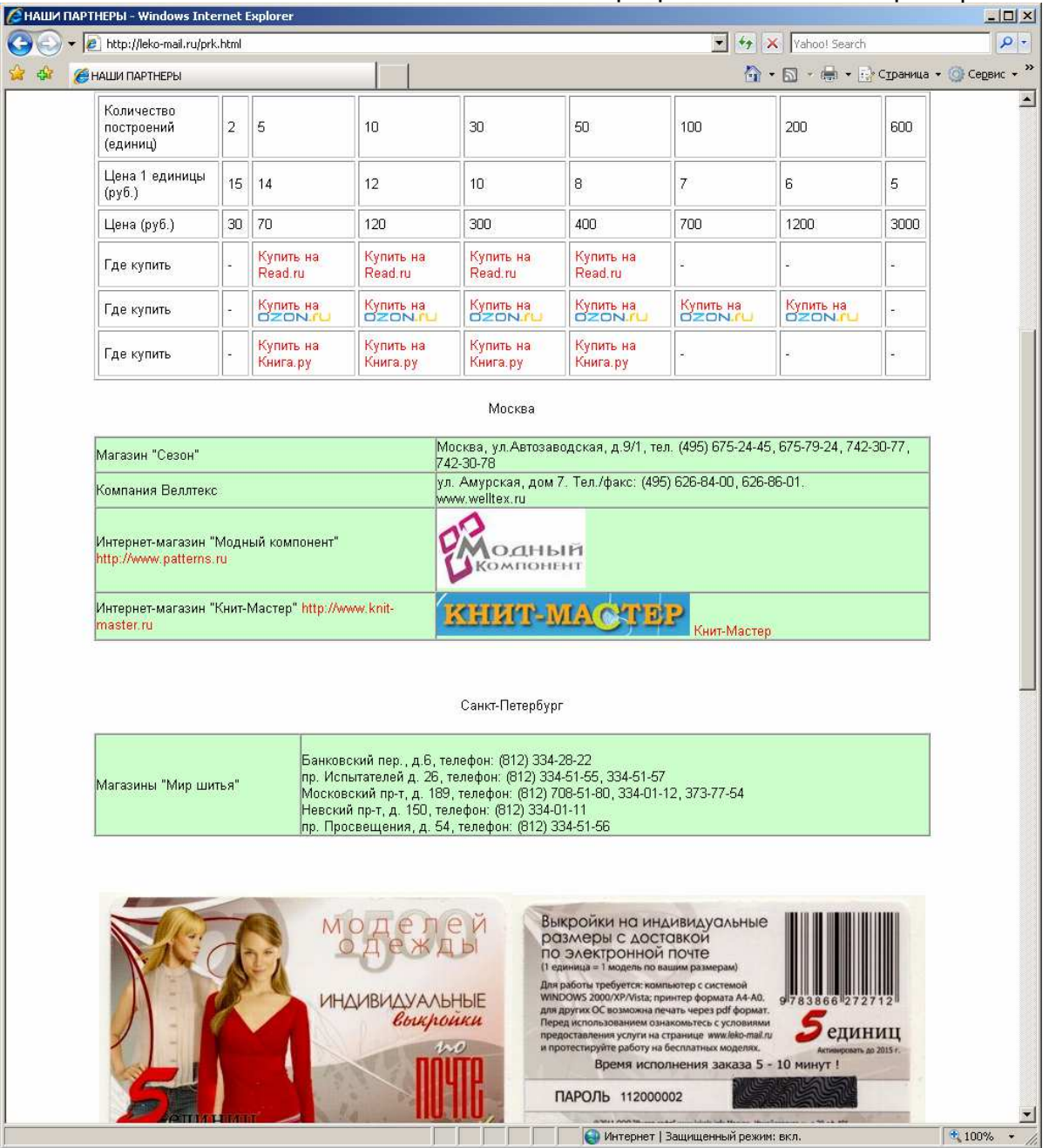

Все адреса магазинов даны на сайте. Следует учесть, что это независимые от нас магазины, каждый со своими правилами оплаты и получения товара. В случае возникновения каких-либо вопросов вам нужно обращаться в тот магазин, где вы приобретали пароль.

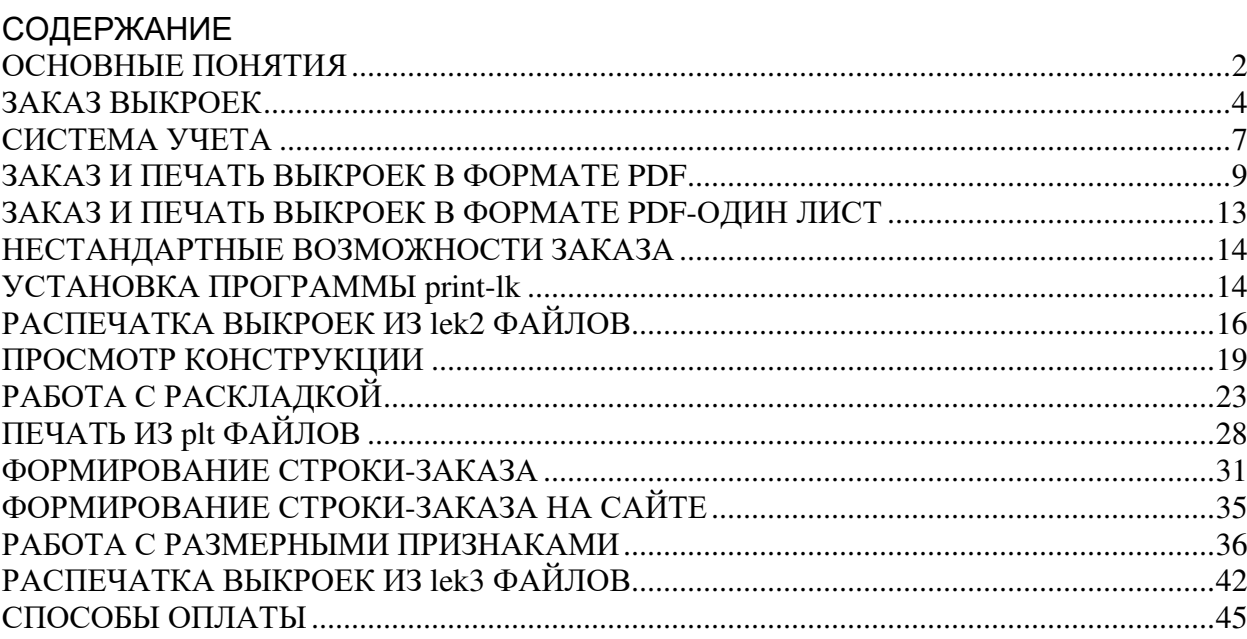